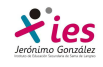

# **WORDPRESS**

 Vamos a crear nuestro blog en wordpress, para empezar debemos acceder a la plataforma:

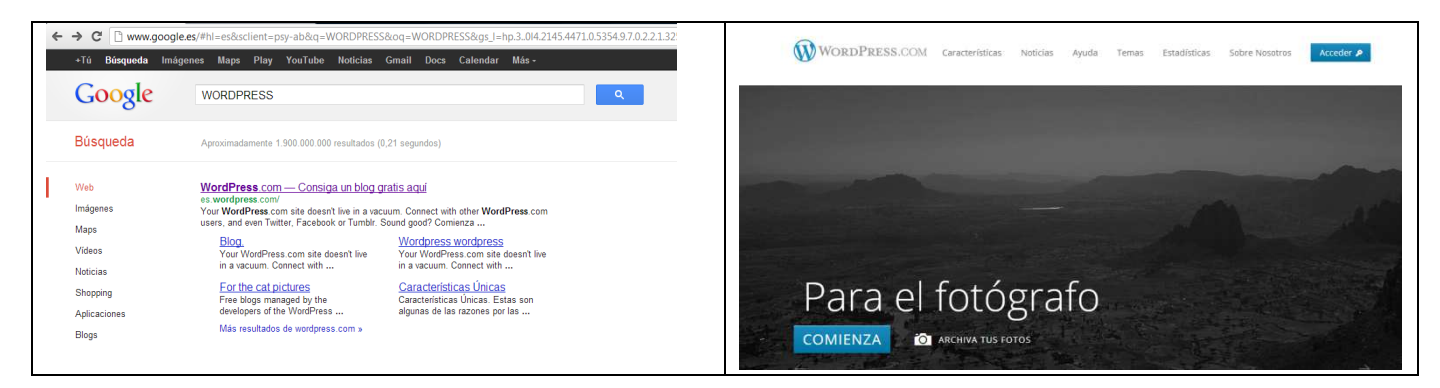

Para poder empezar a crear nuestro blog debemos registrarnos, para ello vamos a **acceder:**

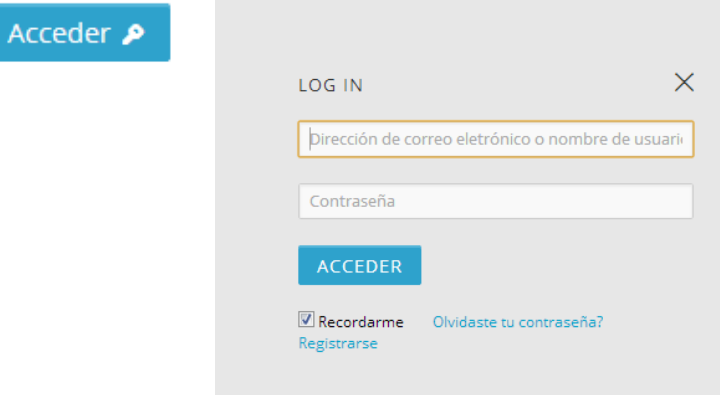

 Si ya estamos registrados introducimos nuestro correo o nombre de usuario y contraseña

 Desmarcamos la opción Recordarme.

Si no estamos registrados pinchamos en la opción registrarse y rellenamos el cuestionario con nuestros datos.

### Nos registramos:

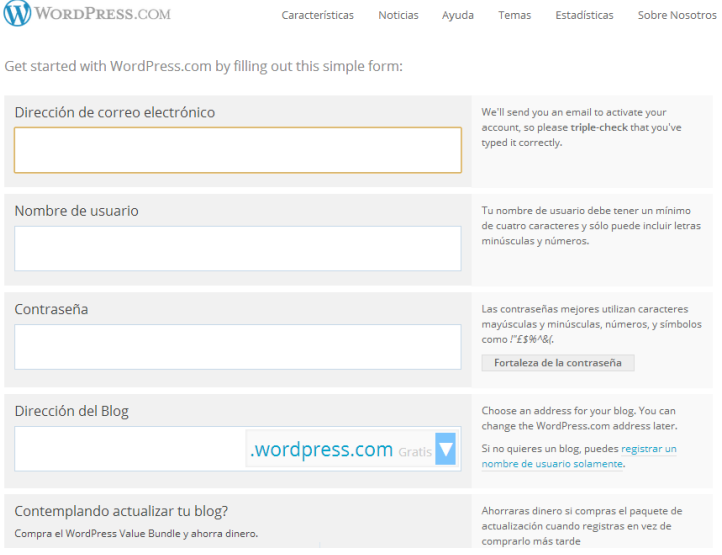

Completamos los datos. En la parte final tenemos las opciones que nos ofrece wordpress con cuentas gratuitas y cuentas de pago.

En la dirección de blog podemos poner nuestro nombre o una característica o tema sobre el que versará el contenido de nuestro blog.

Una vez que nos registremos y obtengamos una cuenta en wordpress podremos crear varios blog con la misma cuenta y gestionarlos todos desde ella.

 Una vez registrados vamos a explorar las diferentes opciones de wordpress. En los foros podemos encontrar aplicaciones y recursos creados por otros usuarios y que podemos utilizar de forma gratuita.

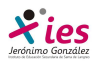

Entramos en WordPress y se abre la siguiente ventana:

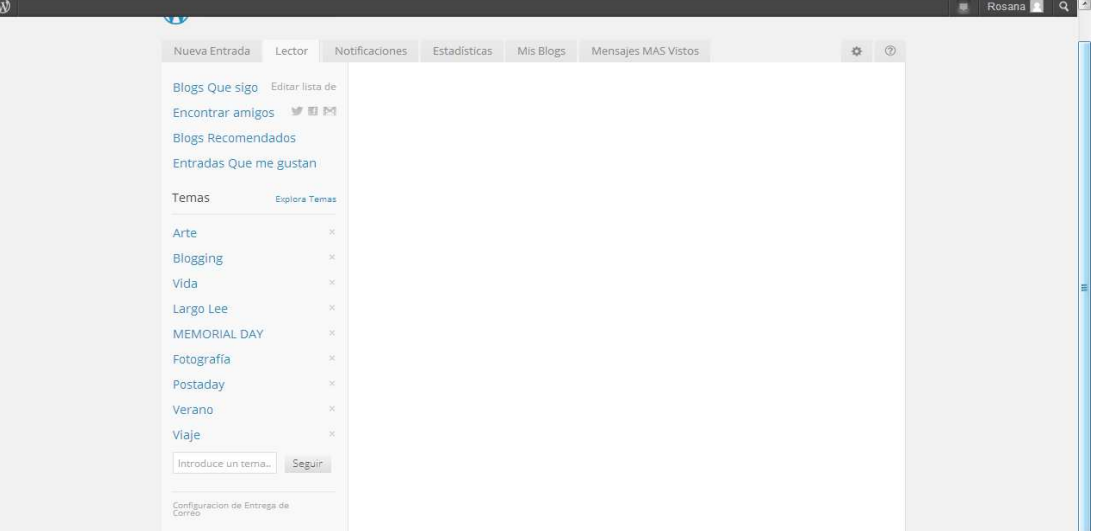

Vamos a analizar los diferentes elementos de esta ventana de trabajo:

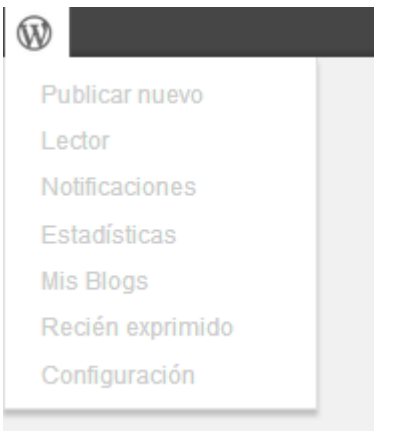

Si pinchamos en el símbolo de WordPress nos encontramos con las opciones:

Publicar un nuevo blog

 Lector nos permite visitar los blog a los que estamos suscritos o aquellos cuyos temas hemos seleccionado.

 Notificaciones.- si alguien ha comentado en nuestro blog podemos visualizarlo aquí

Estadísticas, muestra el porcentaje de visitas a nuestro blogs.

 $\frac{1}{2}$  Mis blogs, aparecen los blogs creados en esta cuenta.

Recién exprimido nos muestra las últimas modificaciones en los blogs más vistos.

 Configuración, nos da acceso a nuestra cuenta, nombre de usuario, correo electrónico, primer blog creado y dirección web, idioma de la interfaz, ….

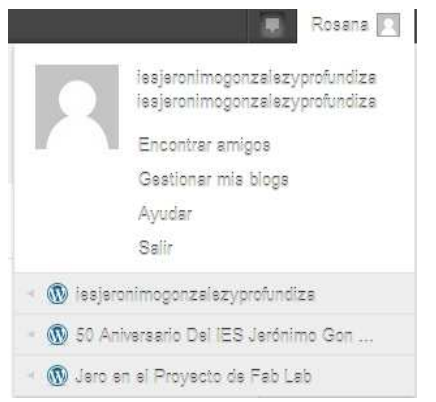

Desde nuestro nombre de usuario podemos ver nuestros blogs y encontrar amigos, gestionar los blogs creados, ayuda y si no queremos seguir trabajando salir de la aplicación.

Desde la pestaña situada a la izquierda de nuestro usuario, las notificaciones:

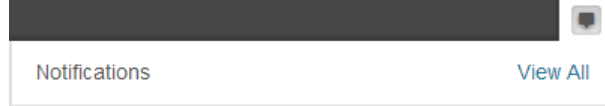

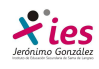

 Para crear un nuevo blog accedemos a mis blog o gestionar mis blog y seleccionamos crear **un nuevo blog**.

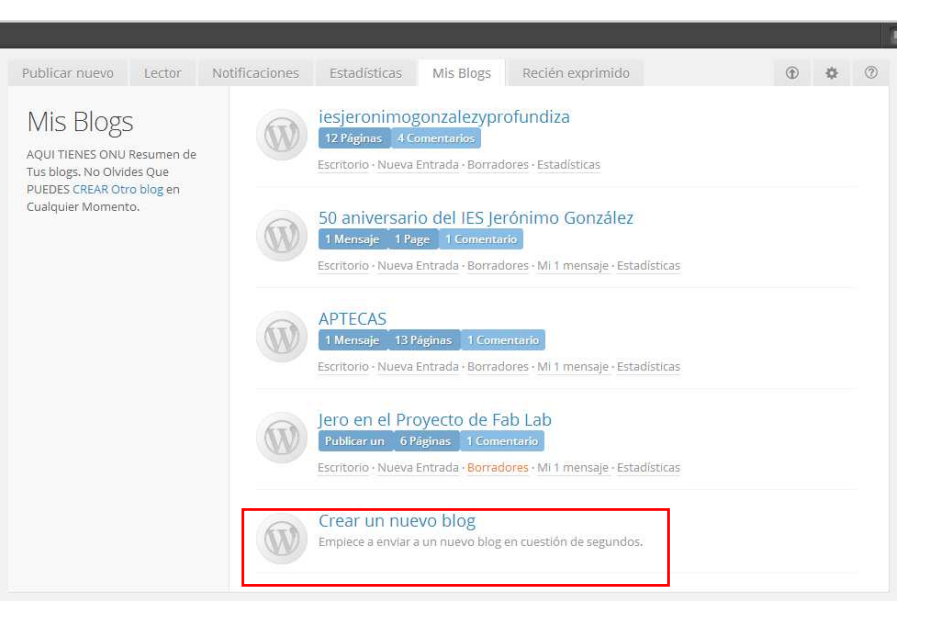

 Seleccionamos crear un nuevo blog y nos aparece la ventana para indicar la dirección que va a tener nuestro blog y el nombre. Es importante tener en cuenta que la dirección y el nombre de nuestro blog podemos cambiarlo, y comprobar que la elección realizada está libre y no existe ya un blog creado con ese nombre.

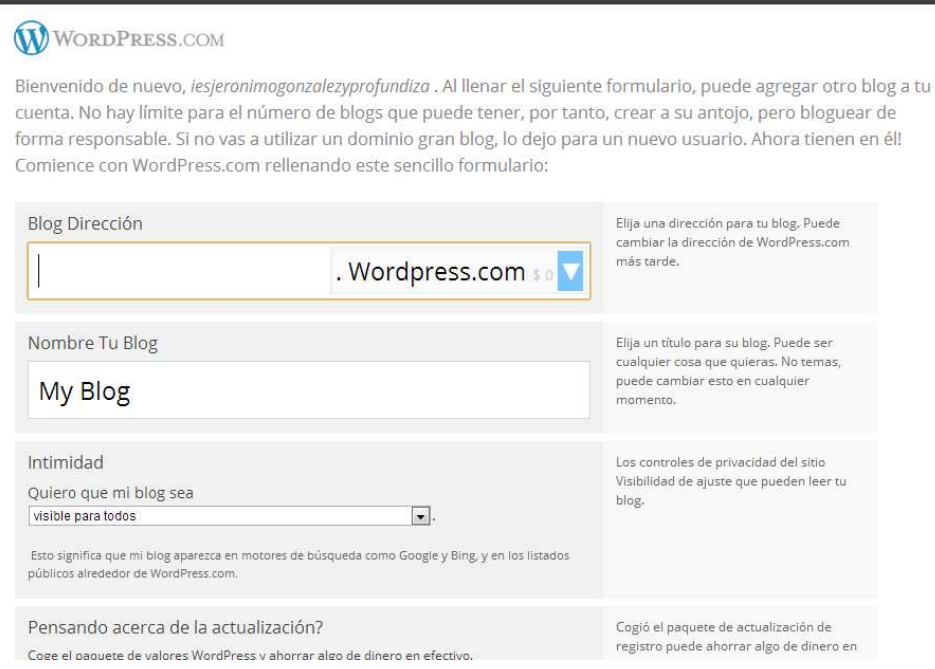

Al crear la dirección del blog tenemos varias opciones de la extensión del dominio:

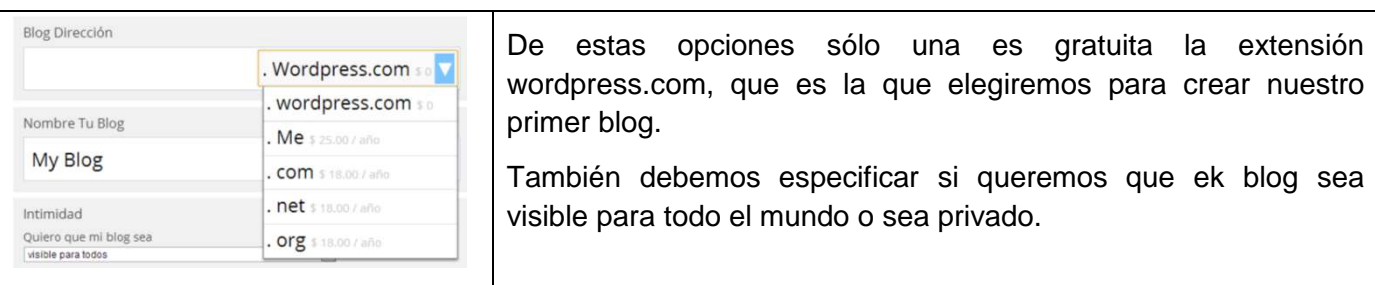

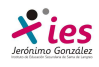

Para empezar a trabajar en nuestro blog debemos acceder al escritorio:

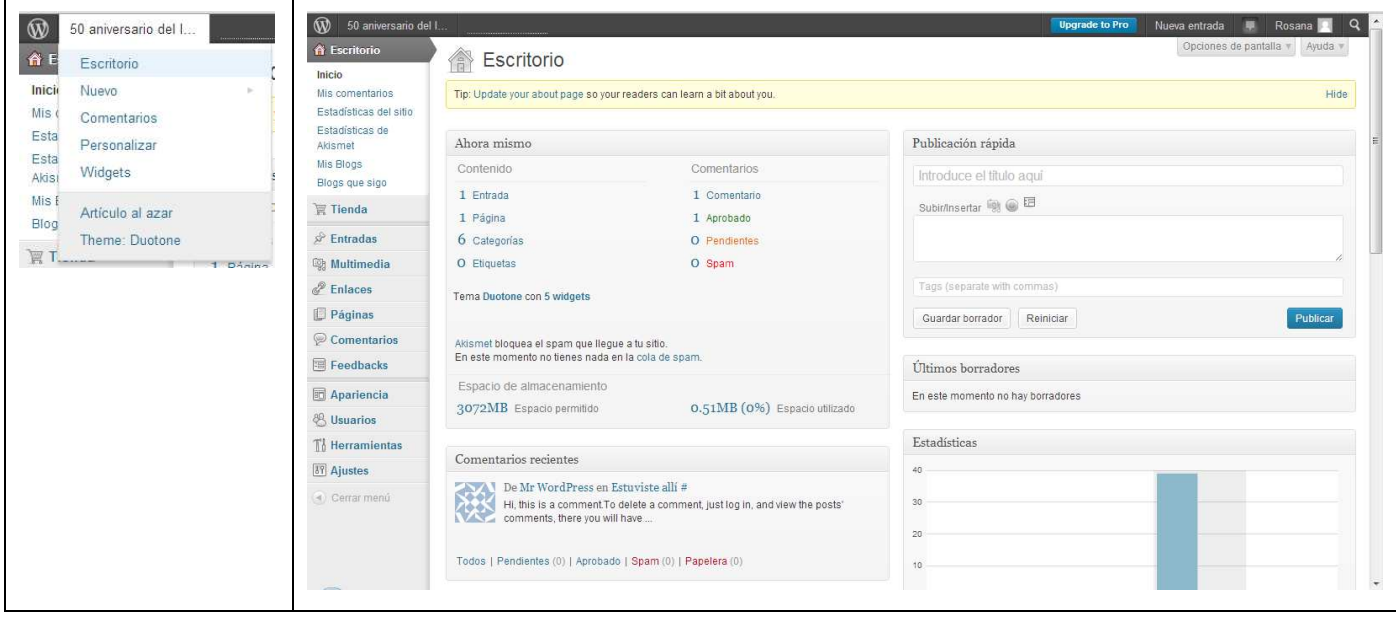

 Y el siguiente paso es elegir la apariencia de entre las diferentes plantillas que nos ofrece wordpress:

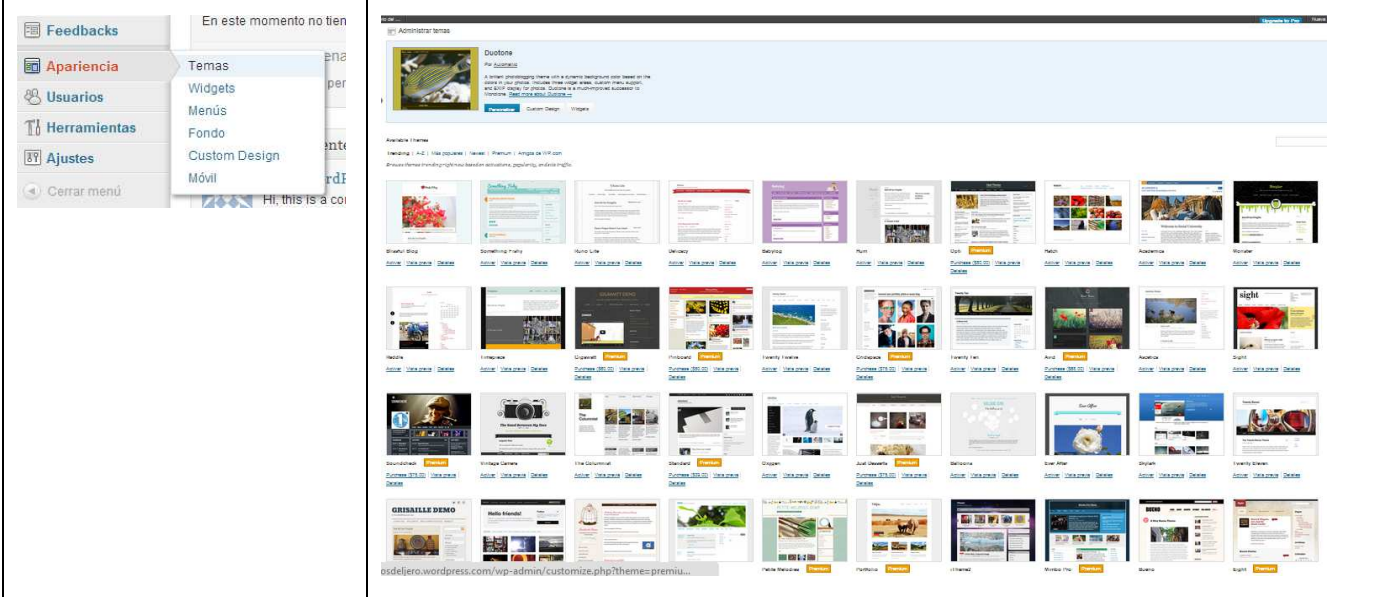

 Analizamos las diferentes plantillas y seleccionamos aquella que mejor se ajuste a nuestro diseño y contenidos. Cada plantilla nos ofrece tres posibilidades:

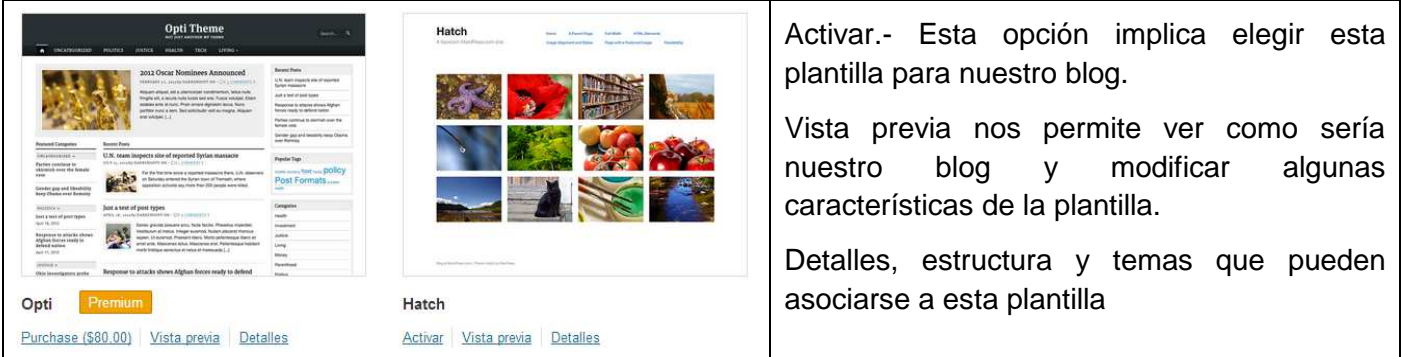

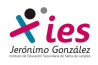

 En los blogs la organización de las entradas o comentarios que hagamos se organizan por fecha de la más reciente a la más antigua. Si queremos que la organización sea temporal de modo que sigan una determinada secuencia es posible si nos organizamos en páginas.

 En nuestro blog vamos a crear varias páginas para organizar los contenidos y una página de entradas para incluir novedades a modo de entradas.

#### Para empezar entramos en wordpress

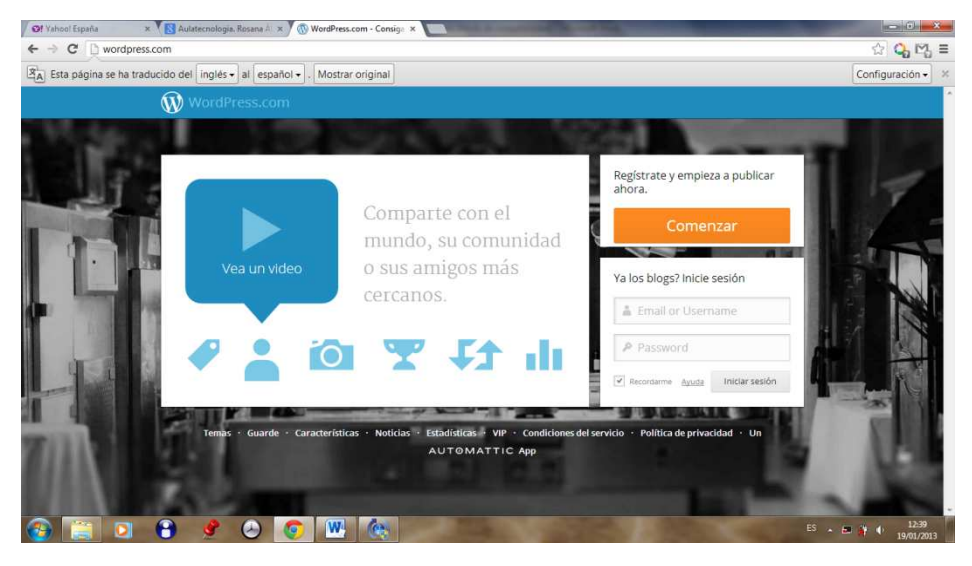

Tras entrar en nuestra cuenta accedemos a nuestro blog desde:

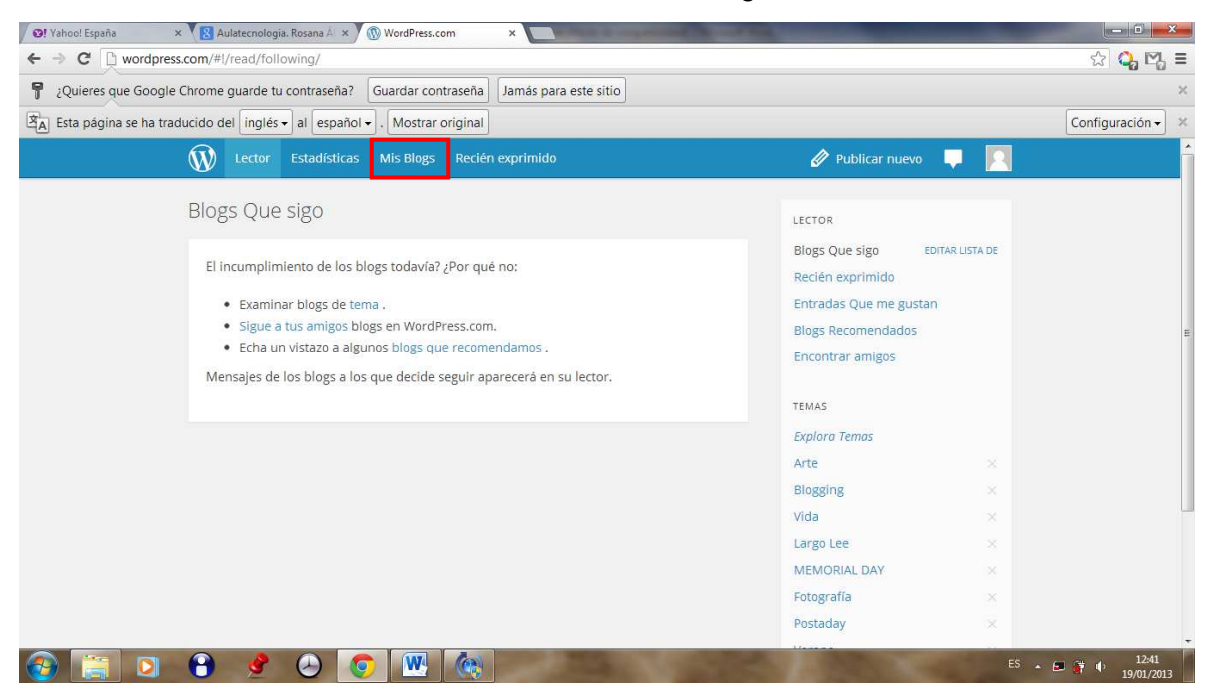

 Accedemos al listado de nuestro blog y seleccionamos el que nos interesa. Se abre la pòrtada de nuestro blog:

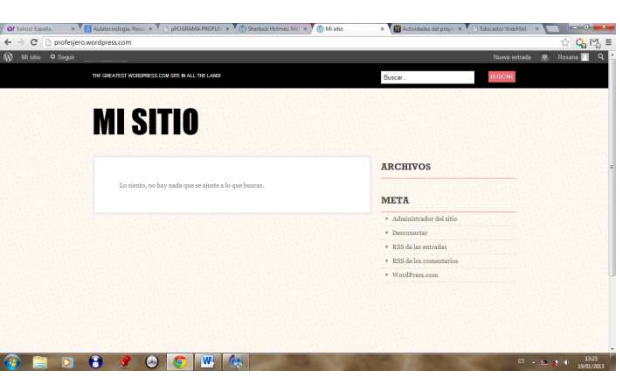

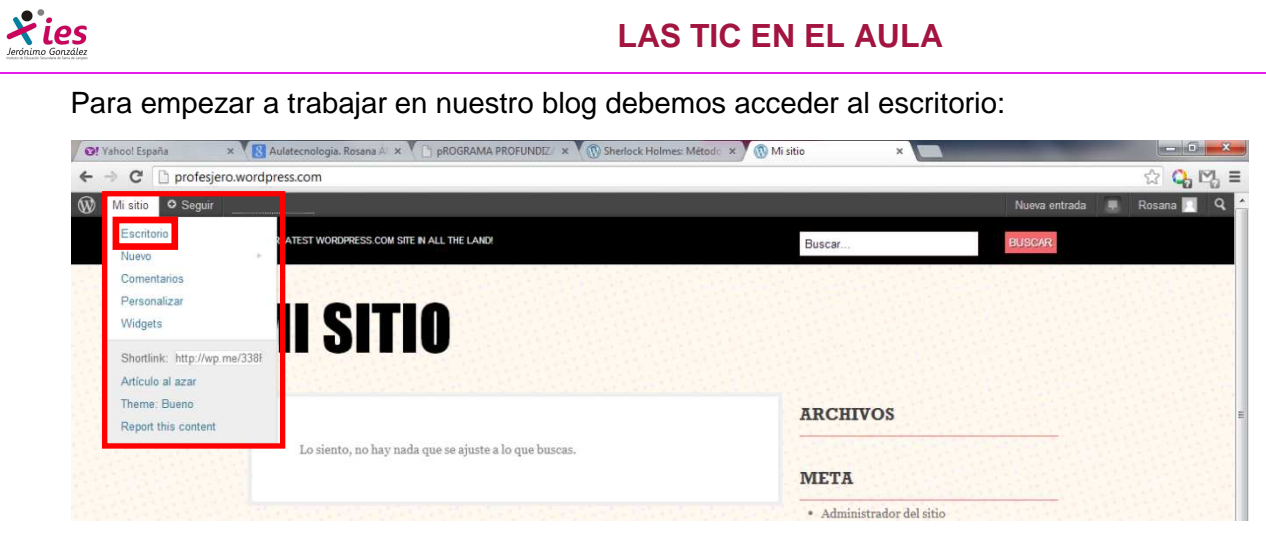

 Para acceder al escritorio vamos al nombre de nuestro blog, en este caso Mi sitio, desplegamos el menú contextual y seleccionamos Escritorio.

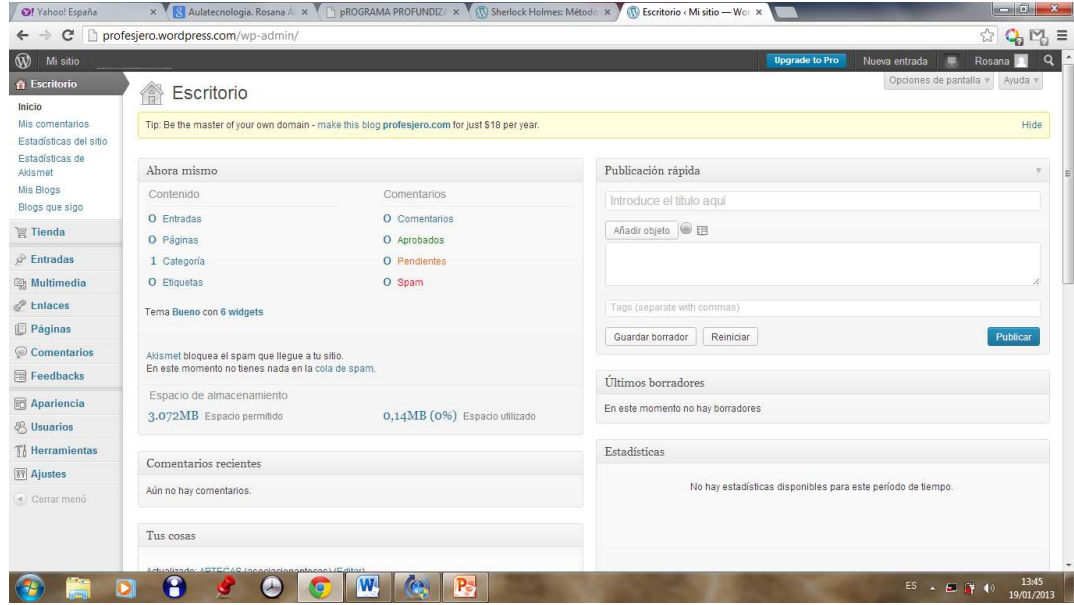

 Vamos a empezar creando una organización de nuestro blog creando una página parta cada curso y otra de novedades.

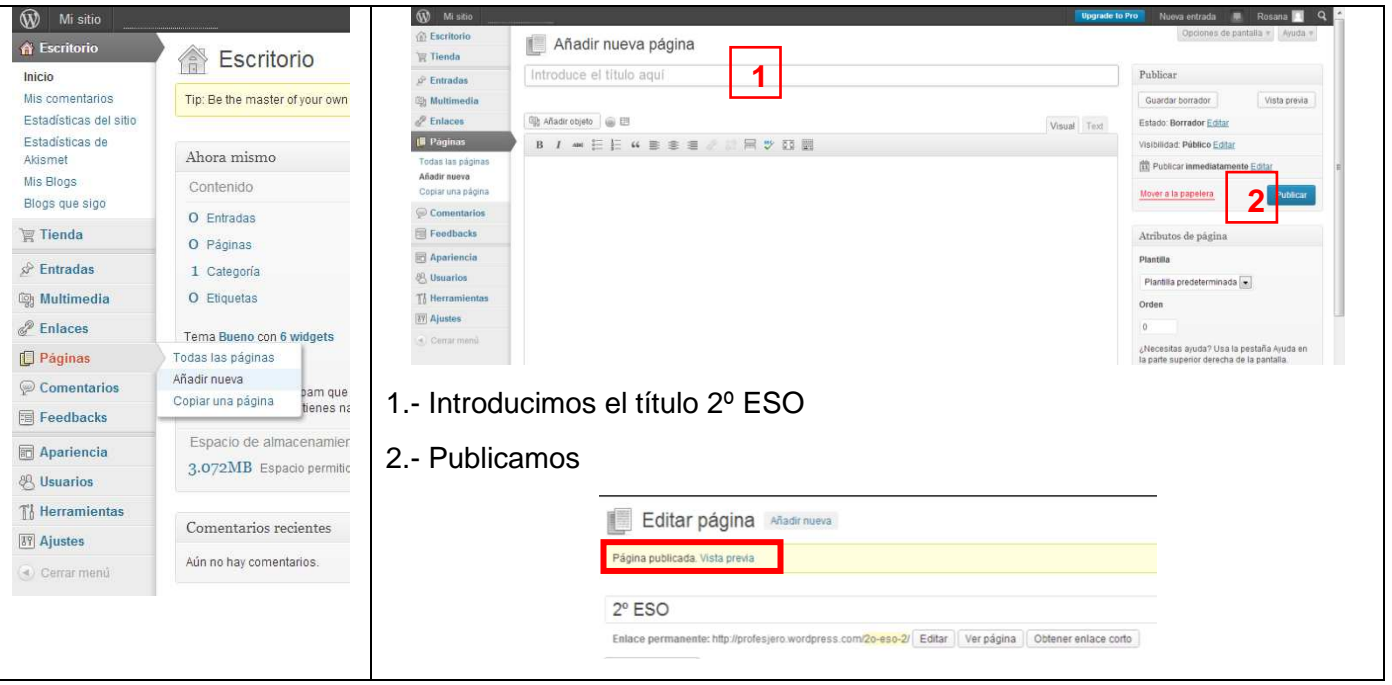

Vamos a escrotorio  $\rightarrow$  páginas  $\rightarrow$  crear nueva página:

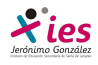

 Para insertar una nueva página clicamos en insertar nueva página y seguimos los mismos pasos para crear una página de 3ºESO, 4ºESO, 1º BG.

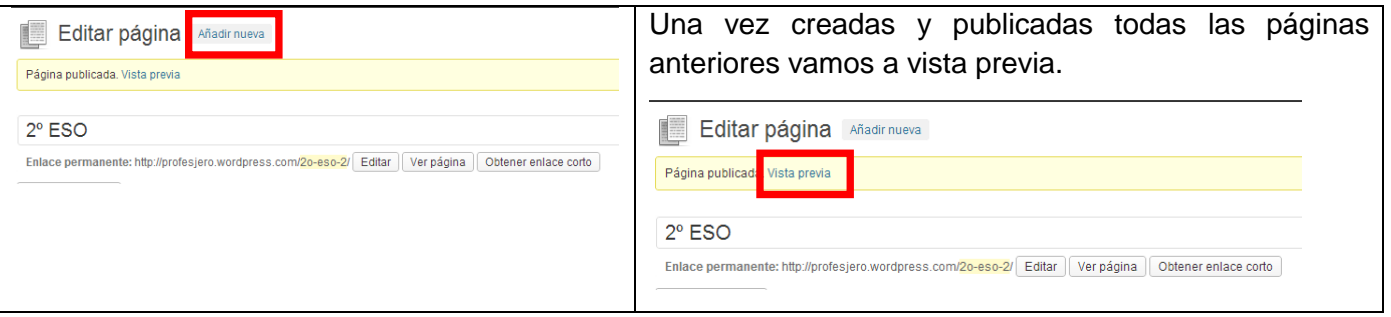

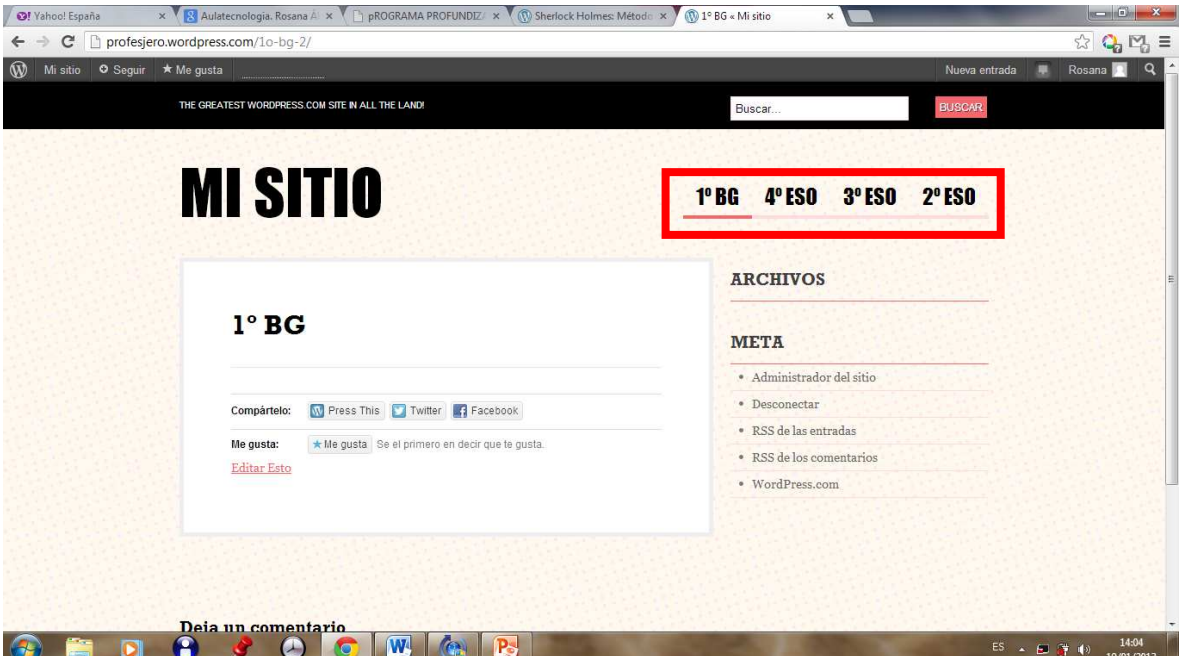

Ya podemos ver nuestras páginas a modo de pestañas en nuestro blog.

 Para poder crear subpáginas dentro de las páginas vamos a crear un menú. En 1º de Bachillerato vamos a crear dos nuevas páginas, Teoría y Práctica. En primer lugar creamos las dos nuevas páginas igual que hicimos antes y nos quedará:

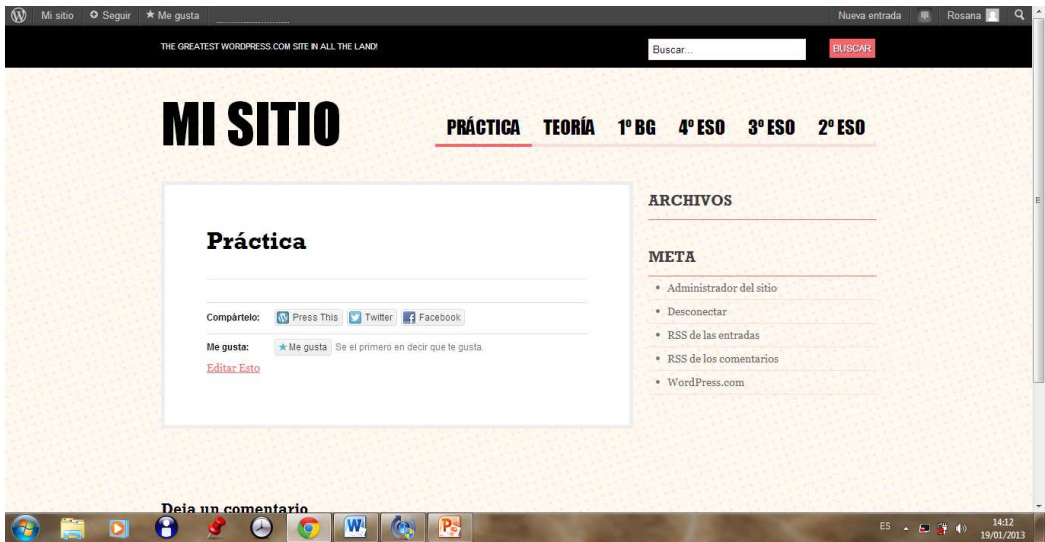

 Nosotros queremos que las páginas de Teoría y Práctica estén asociadas a 1º BG opción que podemos establecer creando un menú.

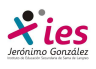

Para crear un menú tenemos que acceder desde el escritorio a la opción apariencia:

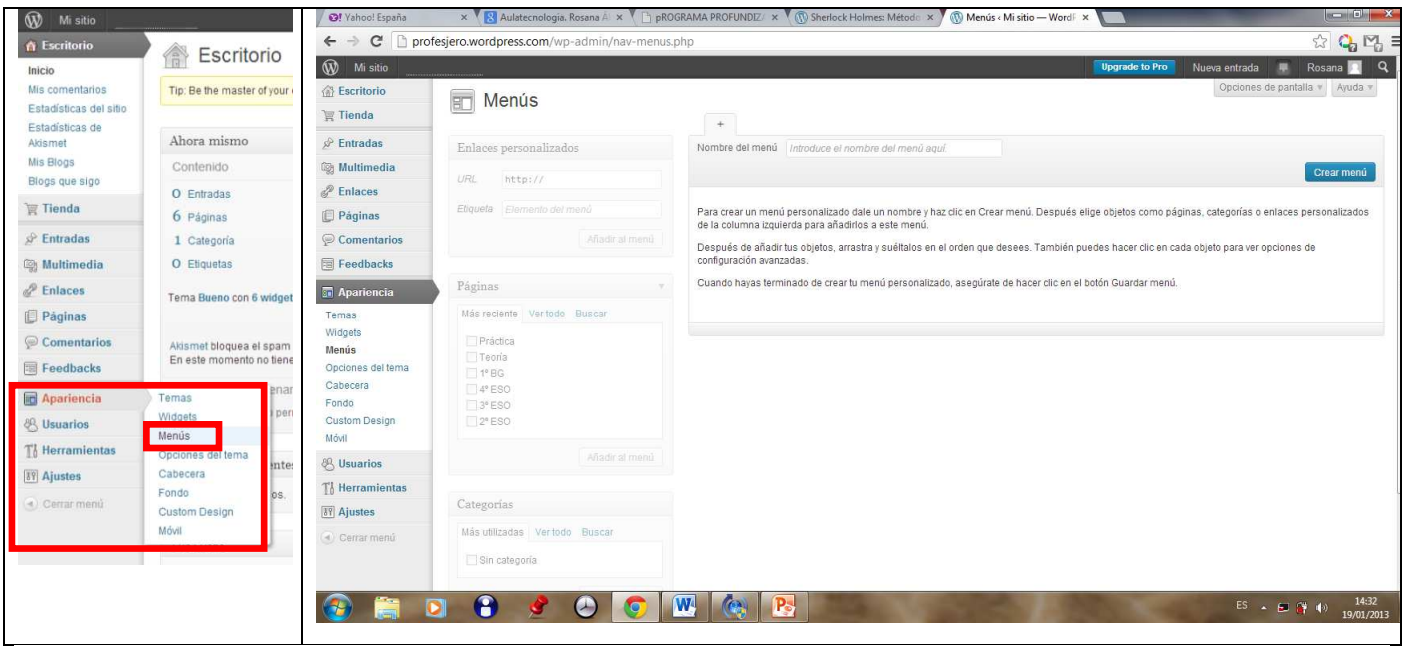

En la ventana de menús tenemos:

1.- Nombre de menú.- Debemos darle un nombre al menú que creemos para indicarle luego al blog que menú debe mostrar al abrirse. Algunos temas permiten crear varios menús.

2.- Clicamos en crear menú.

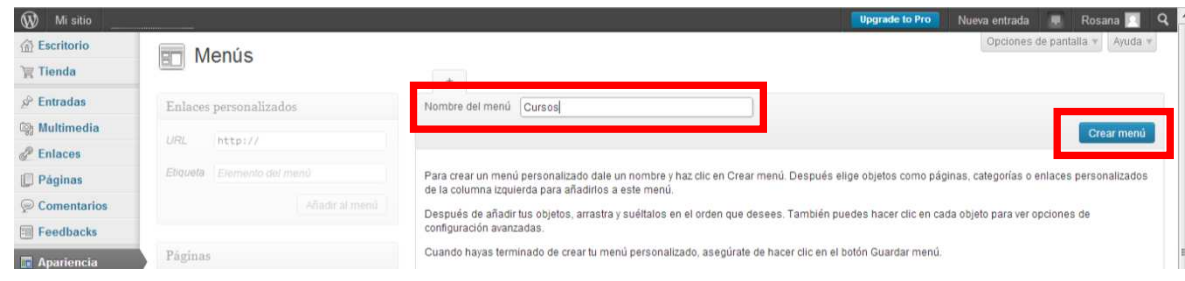

Al guardar el menú se nos abre la siguiente ventana:

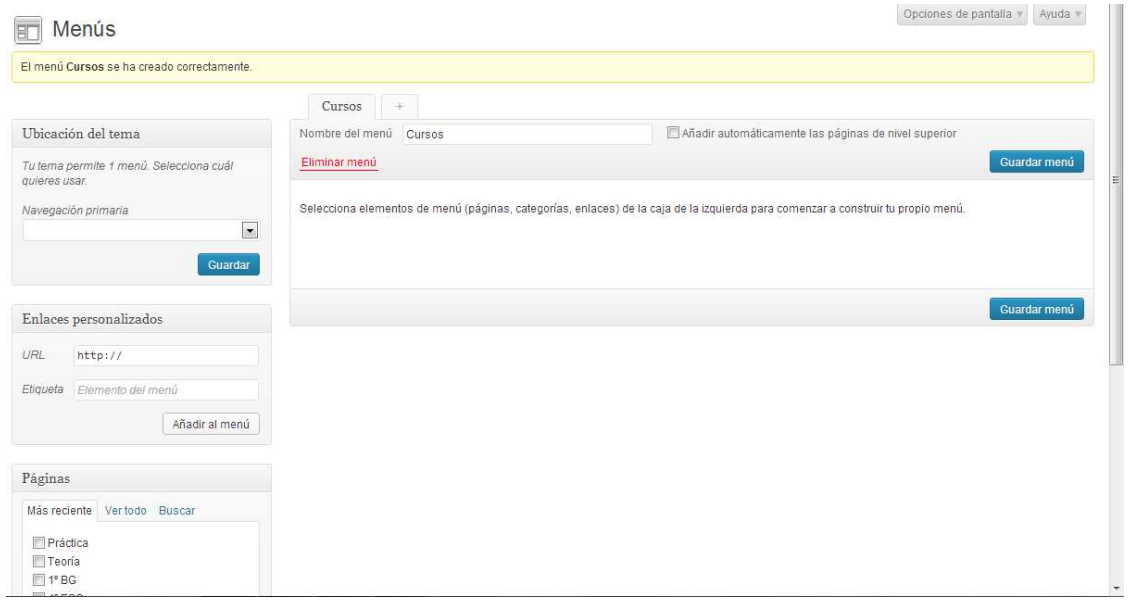

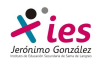

 En la parte superior nos indica que el menú se ha creado correctamente. Ahora vamos a organizarlo a nuestro gusto.

 Lo primero es indicar al blog que menú va a mostrar al abrirse, en nuestro caso el tema que hemos seleccionado sólo permite un menú:

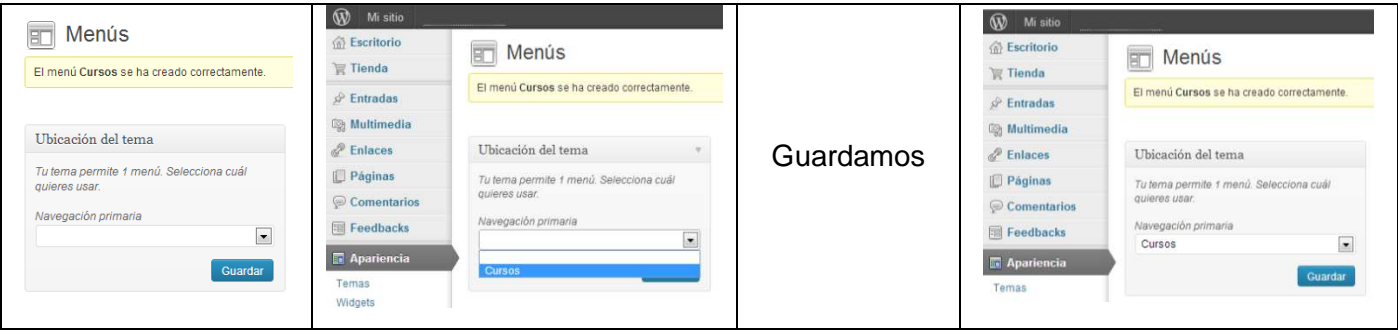

 Ya tenemos creado nuestro Menú, ahora vamos a organizarlo, lo primero es seleccionar las páginas que van a formar parte del menú:

- 1.- Seleccionamos las páginas que queremos que formen parte del menú
- 2.- Añadimos al menú

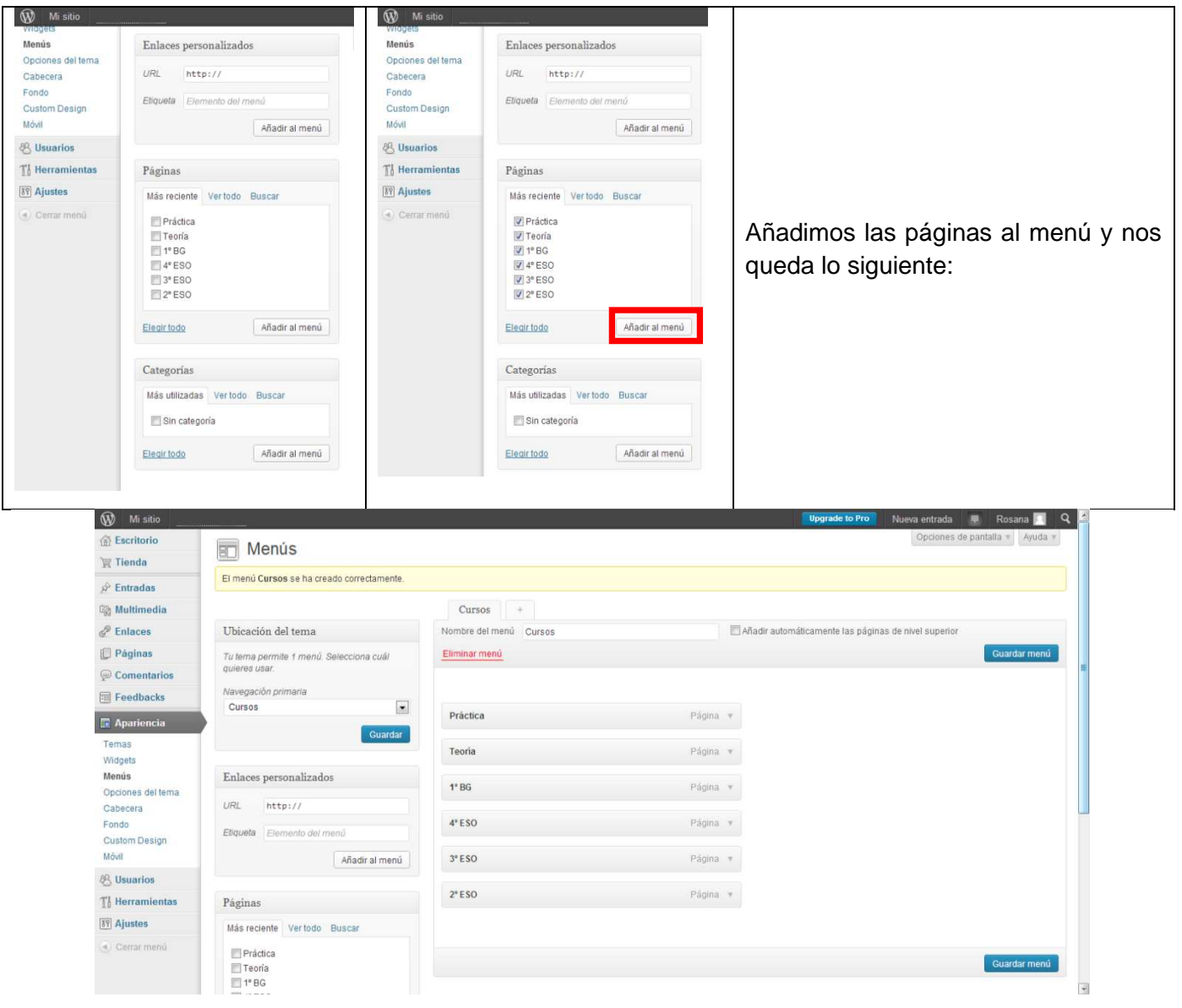

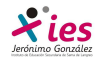

 Para organizar nuestras páginas en el menú, sólo tenemos que clicar en la página que queremos mover y arrastrarla hasta el lugar que queremos. Vamos a establecer el siguiente orden, 2º ESO, 3º ESO, 4º ESO, 1º BG, Teoría, Práctica.

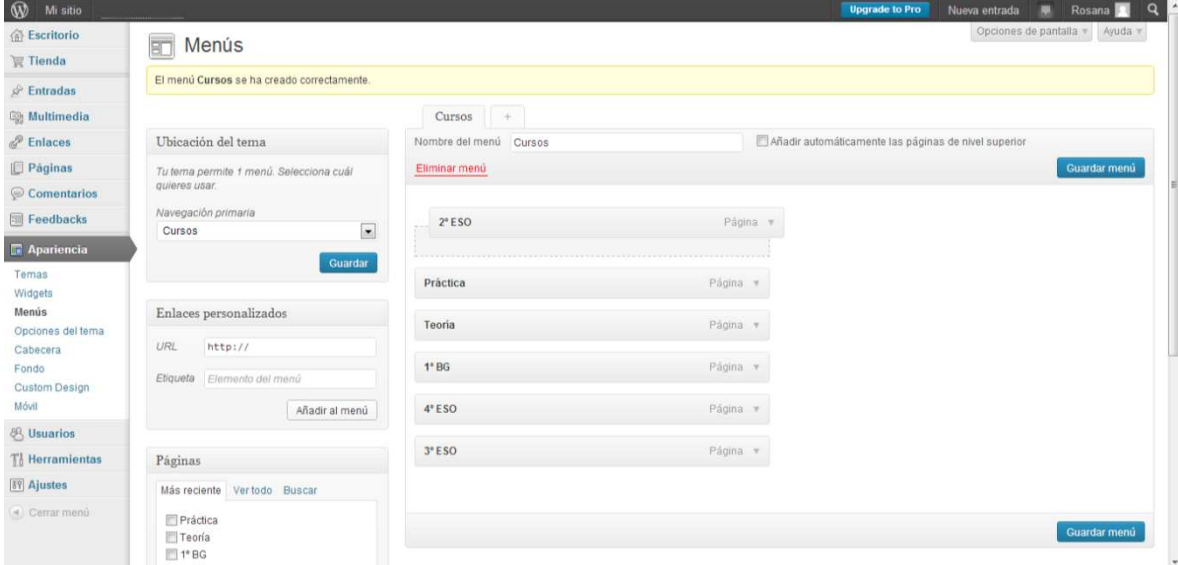

Al final nos queda:

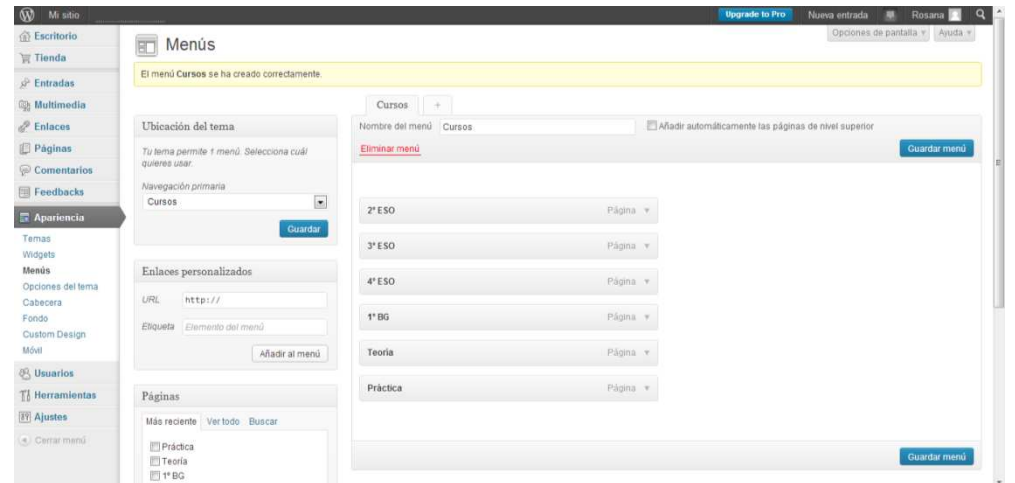

 ¿Cómo podemos incluir las páginas teoría y práctica exclusivamente en 1º BG?, al desplazar las páginas para ordenarlas a nuestro gusto vemos que aparecen unos rectángulos grises que nos indican la posición que pueden ocupar algunos de estos rectángulos se encuentran desplazados a la derecha. Estos desplazamientos son los niveles de organización que podemos establecer en nuestro menú y que suponen la jerarquía entre las diferentes páginas:

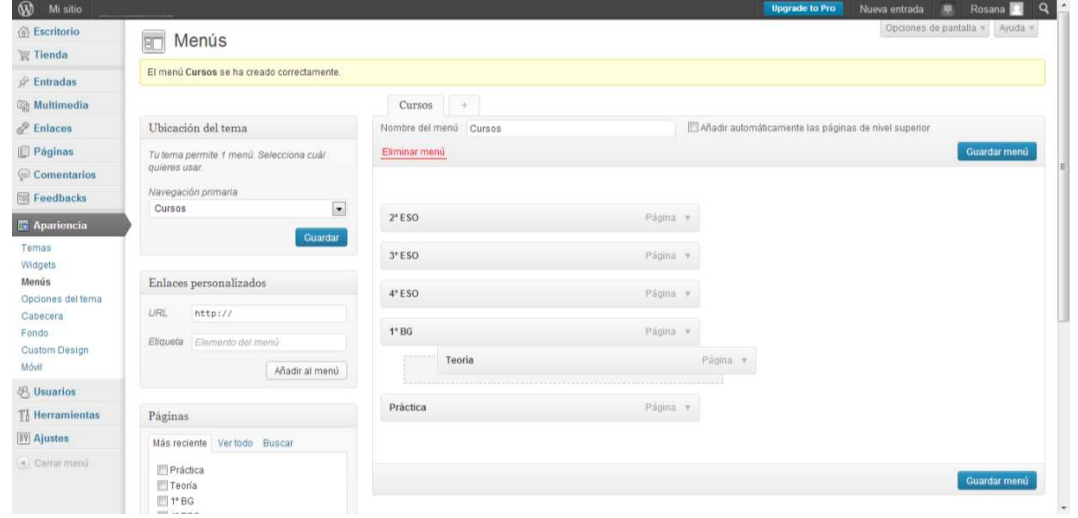

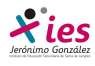

Situamos Teoría y Práctica y las situamos bajo 1º BG desplazadas a la derecha, y nos queda:

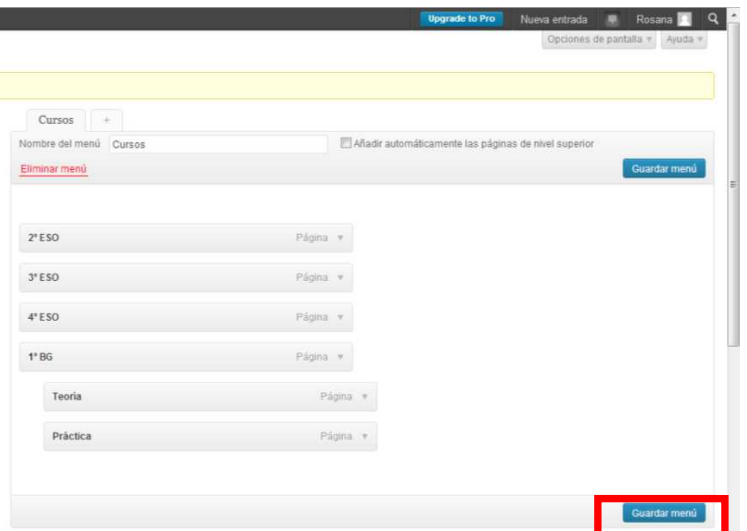

Guardamos el menú y el resultado:

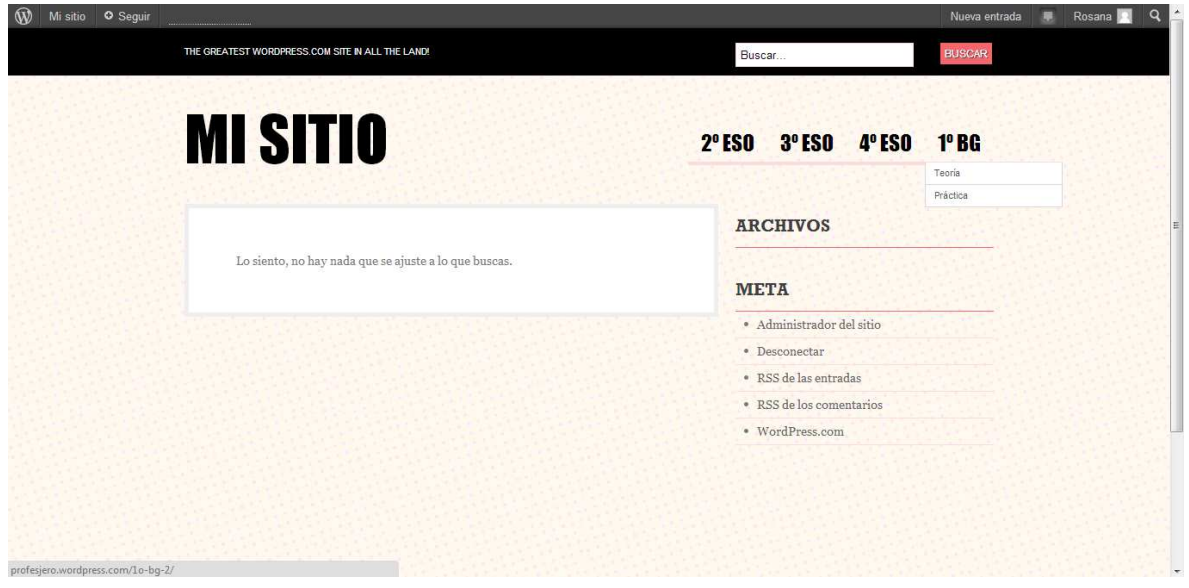

 Como vemos al situar el ratón sobre la pestaña de 1º BG se despliega un submenú con las opciones de ir a la página teoría o a la página práctica.

### **¿Qué ocurre si nos hemos olvidado de crear una página y queremos crearla y añadirla a nuestro menú?**

 Como siempre para modificar nuestro blog tenemos que ir al escritorio. Desde el menú escritorio accedemos a páginas  $\rightarrow$  Añadir nueva página y creamos la página correspondiente a 1º ESO. Creamos la página y la publicamos.

Ahora vamos nuevamente a Apariencia  $\rightarrow$  Menú:

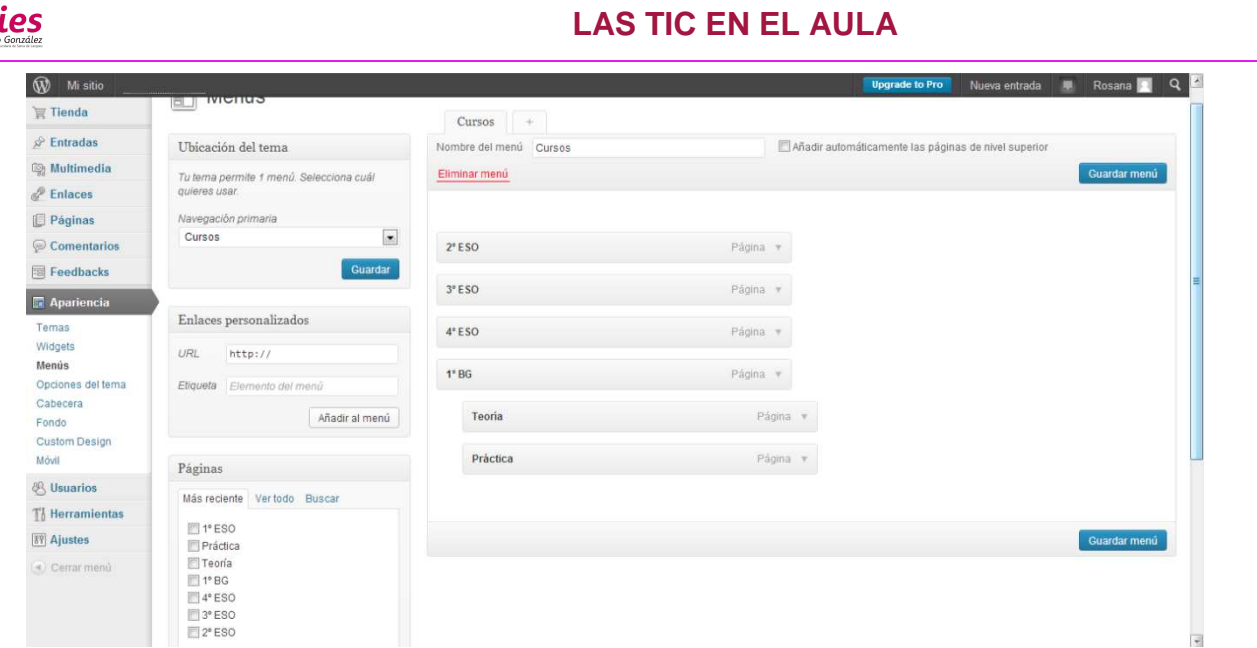

 En la sección que nos muestra las páginas vemos que aparece en primer lugar 1º ESO. Para añadirla a nuestro menú, la seleccionamos y clicamos en añadir a menú:

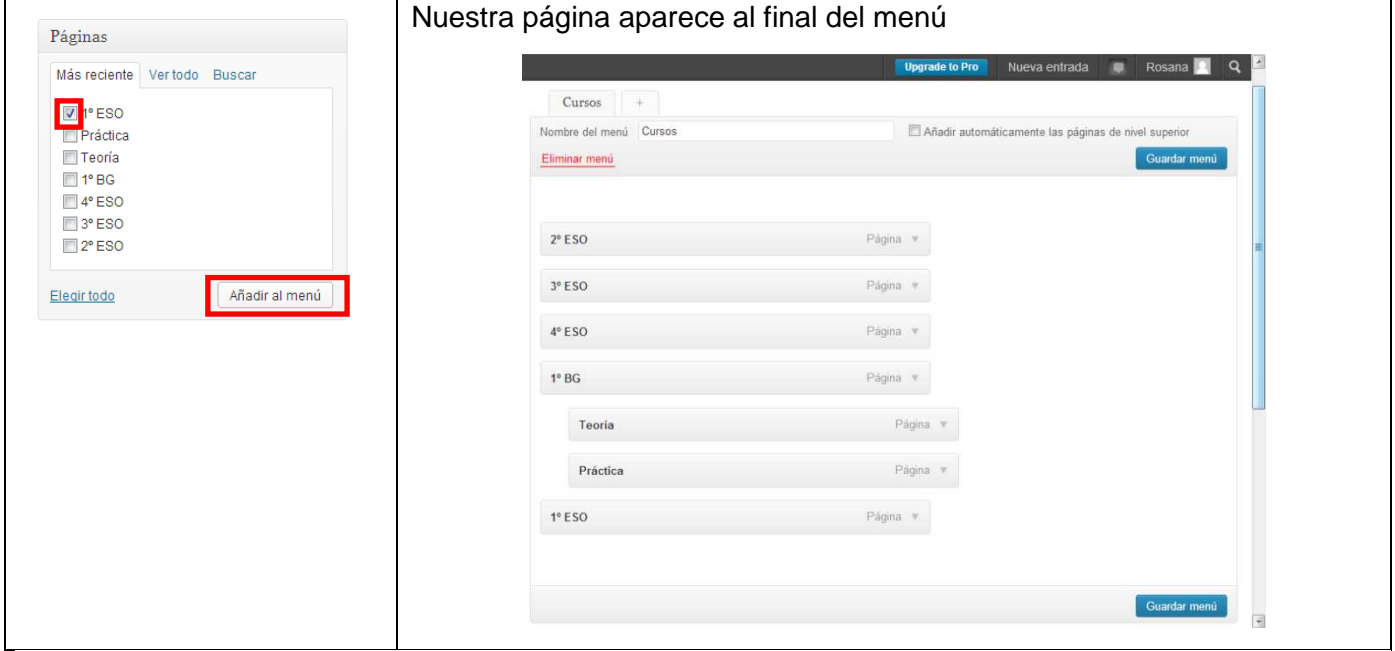

 Seleccionamos 1º ESO y lo subimos hasta la primera posición y con jerarquía de pestaña, guardamos menú, y podemos ver que nos aparece la pestaña con el curso que nos faltaba.

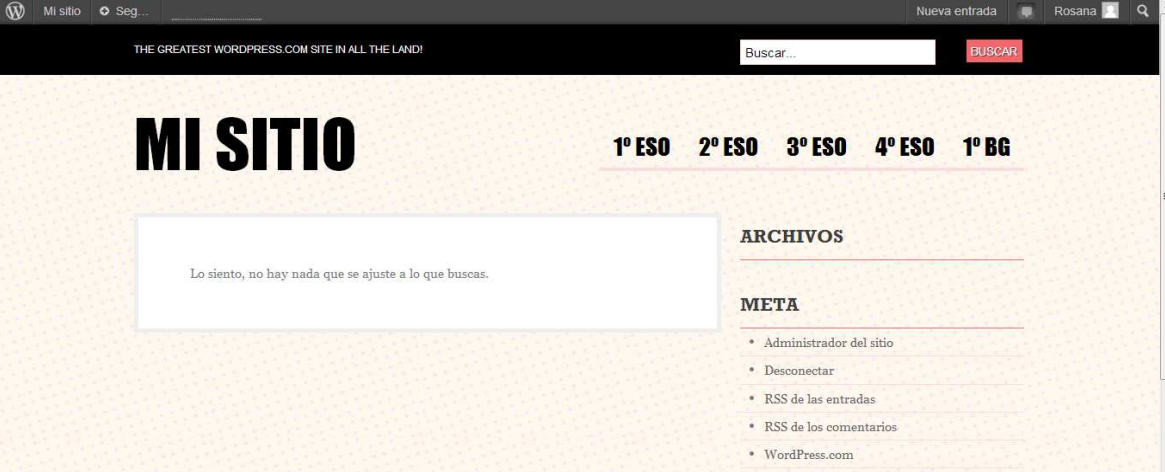

ぞ

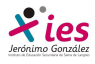

Si queremos que en las prácticas de 1º BG se puedan establecer dos nuevas opciones, escritas y taller, el proceso es similar, creamos las páginas escritas y taller, las añadimos al menú y las situamos debajo de la página práctica desplazadas a la derecha:

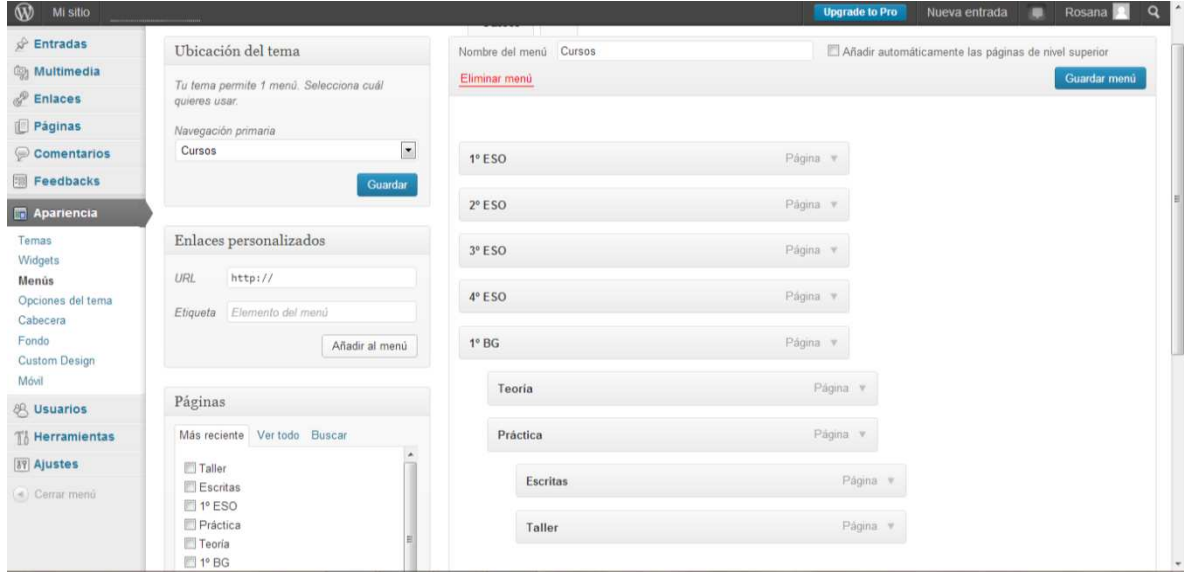

Guardamos los cambios y vemos el resultado:

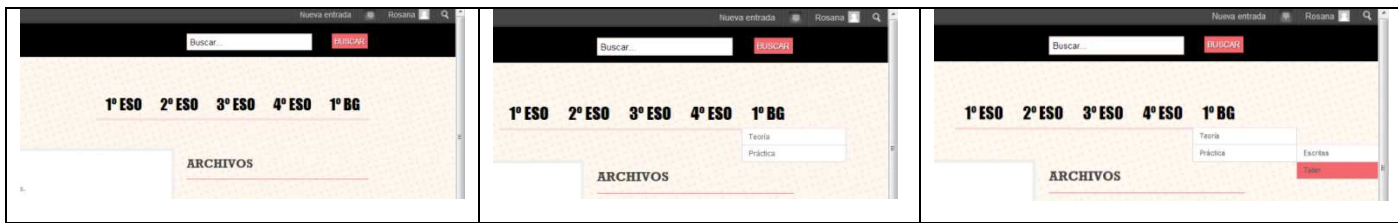

Si decidimos eliminar alguna página de nuestro menú:

Escritorio  $\rightarrow$  Apariencia  $\rightarrow$  Menú. Pinchamos en la flecha de la página que queremos eliminar y en la ventana que se abre, seleccionamos la opción eliminar. La página desaparece del menú, pero no de las páginas creadas.

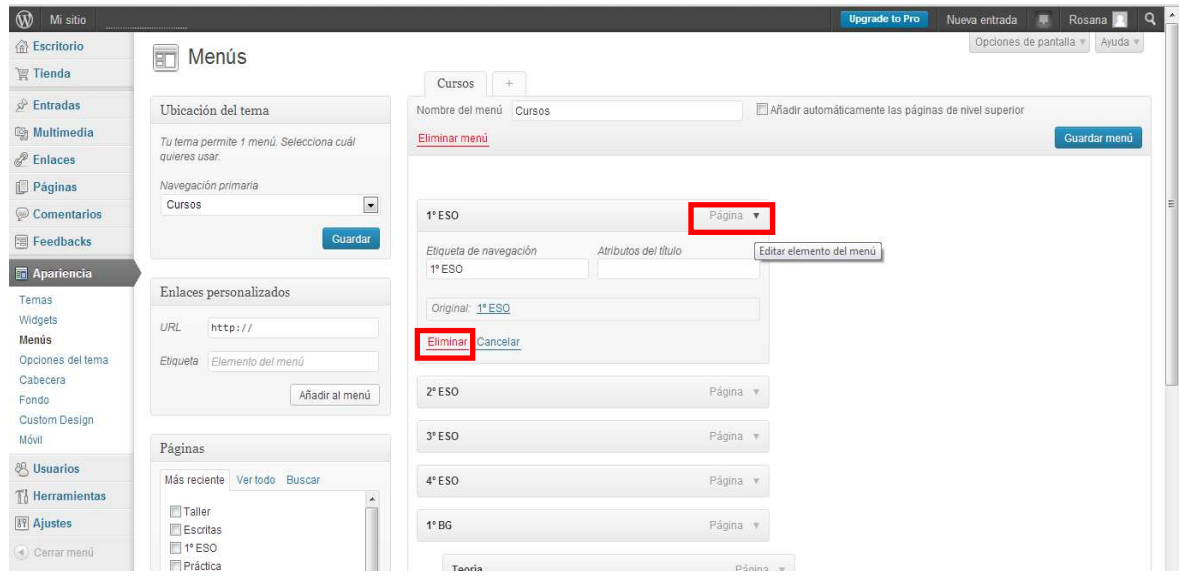

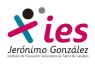

 El WorPress nos ofrece una serie de temas muy distintos para asignar a nuestro blog algunas de cuyas características y propiedades podemos modificar a nuestro gusto.

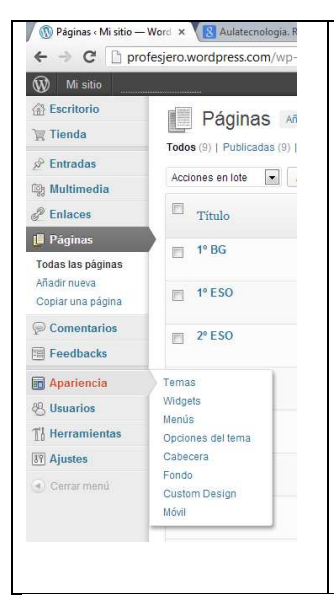

Podemos cambiar el tema seleccionado

☺ Añadir **widgets**, "trozo de código" que ofrece alguna funcionalidad y que suelen colocarse en alguna de la barras laterales del blog o en el pie de página. Pueden ser calendarios, contador de visitas,…

☺ **Menús** como ya vimos.

☺ **Opciones de temas**

☺ **Cabecera**, insertar o modificar la imagen de cabecera, cambiar texto,…

☺ **Fondo** modificar o insertar un fondo de blog nuevo.

☺ **Custom design**.- opciones de pago.

☺ **Móvil**.- Opciones para la visualización del blog en móviles y tablets.

Vamos a anlizar las opciones más interesantes paso a paso.

### **Widgets**

 Si queremos añadir estas aplicaciones en nuetra barra lateral del blog, seleccionamos esta opción en el menú de apariencia y aparece la siguiente ventana:

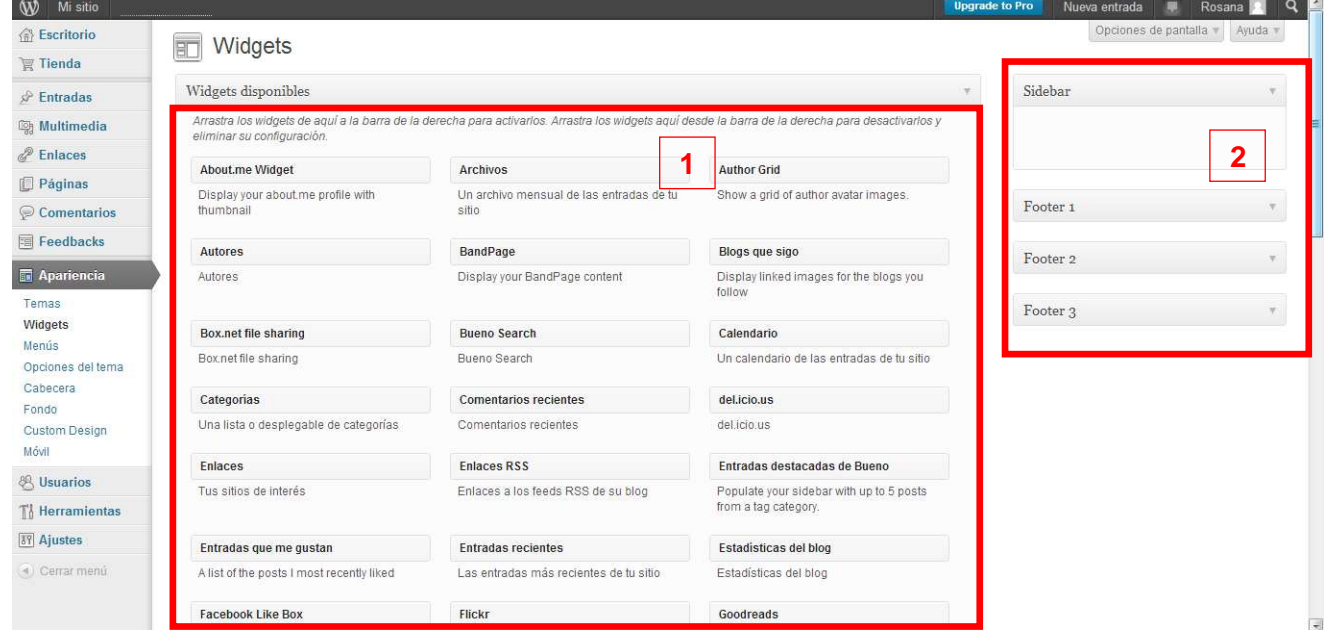

 A la izquierda están los Widgets disponibles y a la derecha la configuración de Widgets de tu barra lateral. Pinchamos y arrastramos el Widget que queremos instalar desde la zona de la izquierda a la de la derecha (en la posición en que queremos que aparezca).

 Vamos a seleccionar como primer widgets el Imagen que nos permite incluir en la barra lateral una imagen nuestra, sobre el contenido del blog, un avatar, un QR, … algo que nos identifique o que nos apetezca que aparezca en la barra lateral- Pinchamos y arrastramos hasta situarlo en el reuadro que pararece marcado con puntos de forma similar a como ocurría en el menú.

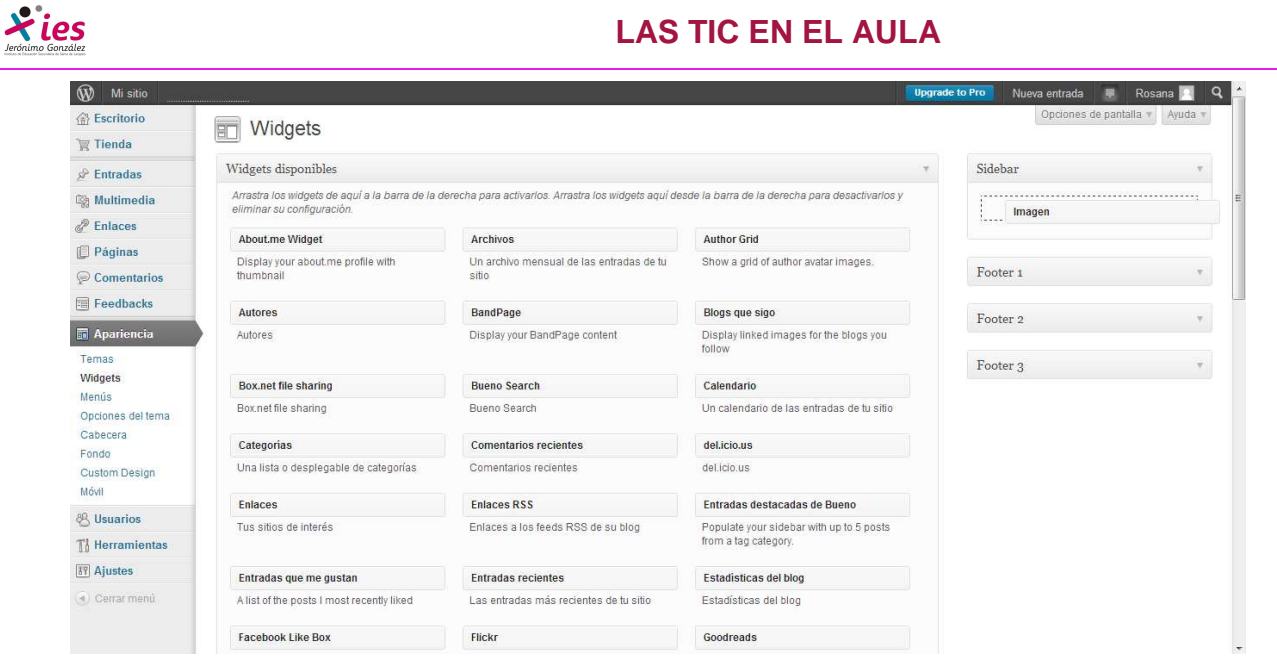

 Una vez situado, al soltar el botón izquierdo se abre una nueva ventana que debemos rellenar con las características que nos interesen:

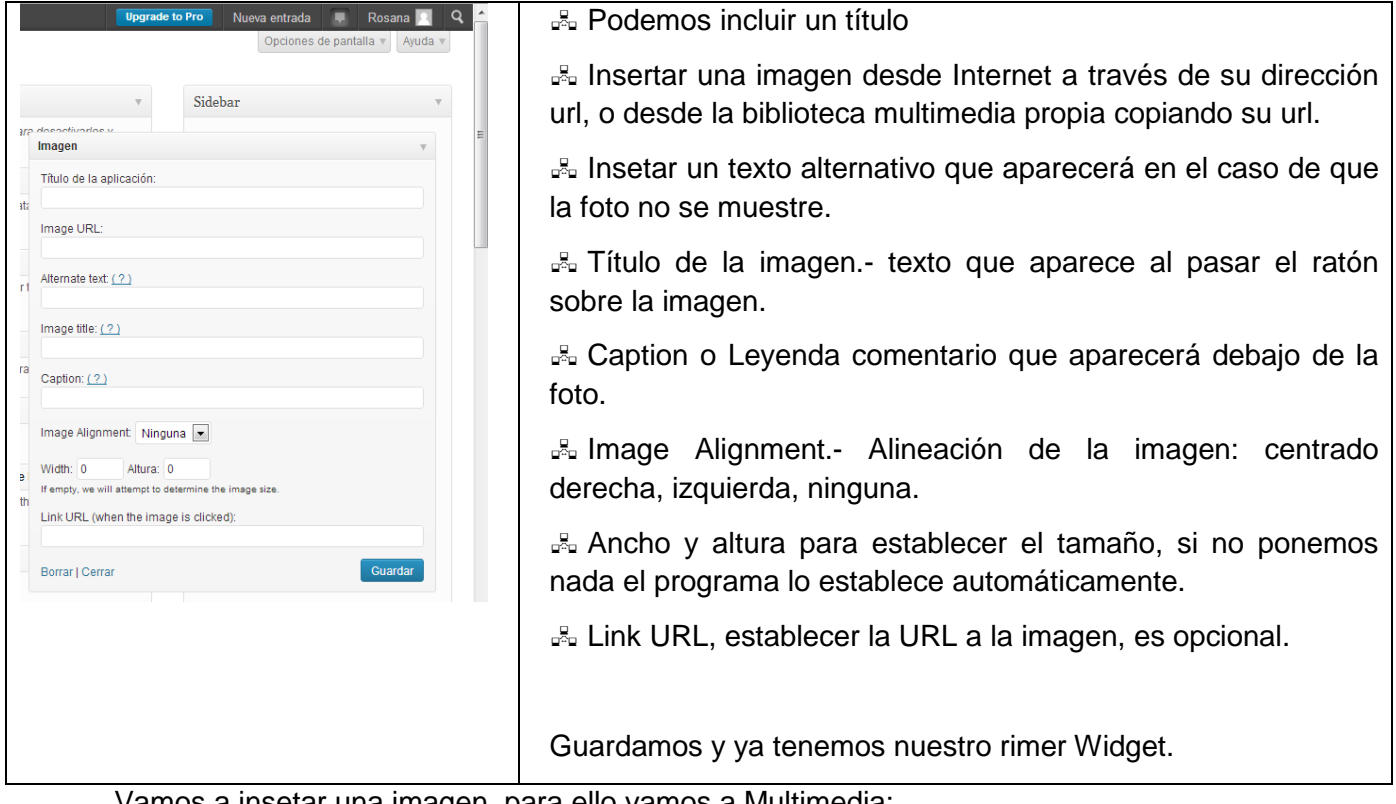

Vamos a insetar una imagen, para ello vamos a Multimedia:

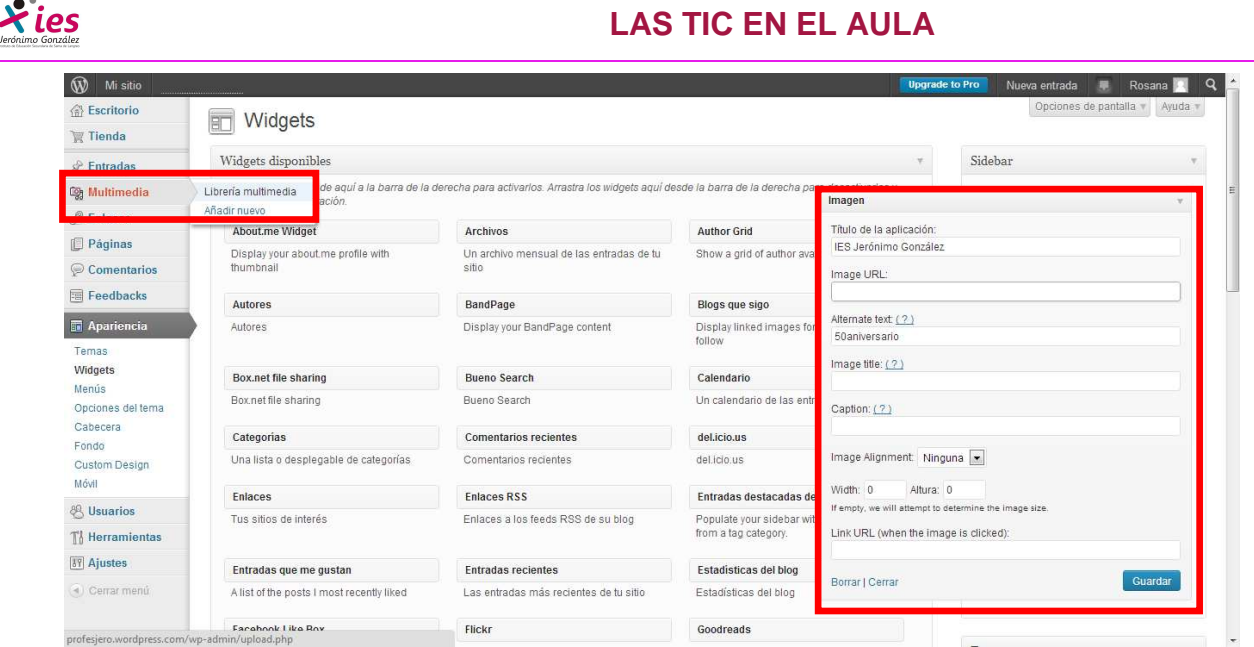

 Tenemos dos opciones en multimedia ir a la galeria donde ya tenemos imágenes nuestras o añadir una. Vamos a empezar añadiendo una imagen:

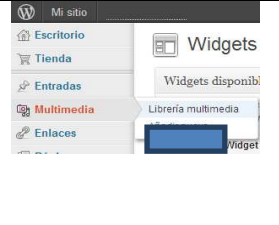

Vamos a añadir imágenes a nuestra galeria multimedia para seleccionar luego la que queramos que aparezca en nuestra barra lateral.

El proceso de subir imágenes es siempre el mismo una vez que las tenemos en la galeria podemos utilizarlas siempre que queramos en cualquier apartado de nuestro blog.

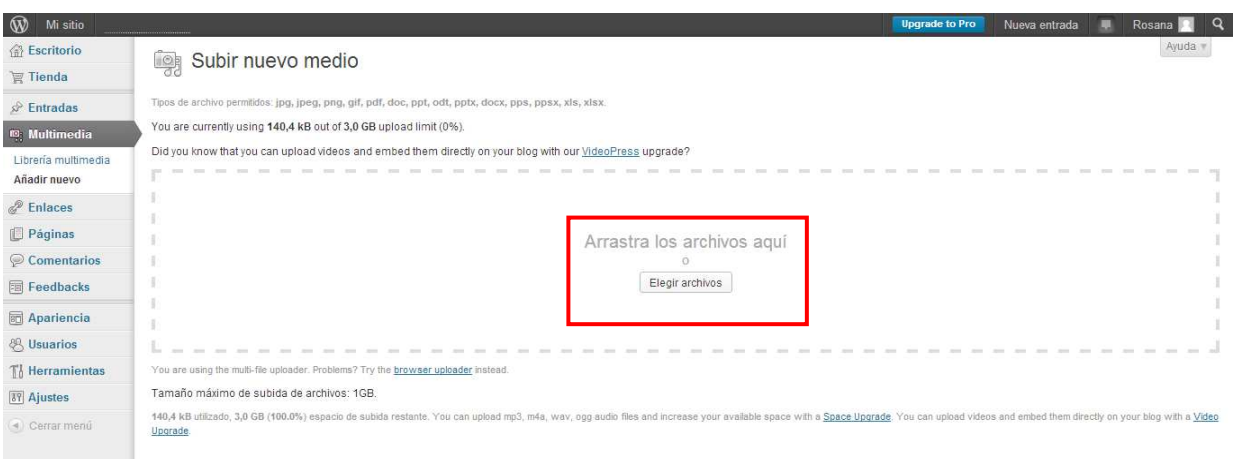

 Tenemos dos opciones abrir la carpeta con los archivos y arrastrarlos o clicar en elegir archivos, buscar la carpeta donde los tenemos guardados seleccionarlos y abrir:

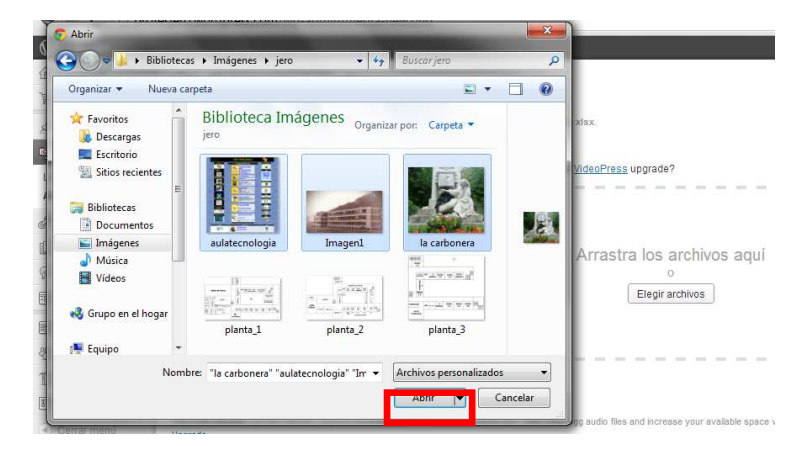

Comienza la subida de archivos:

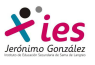

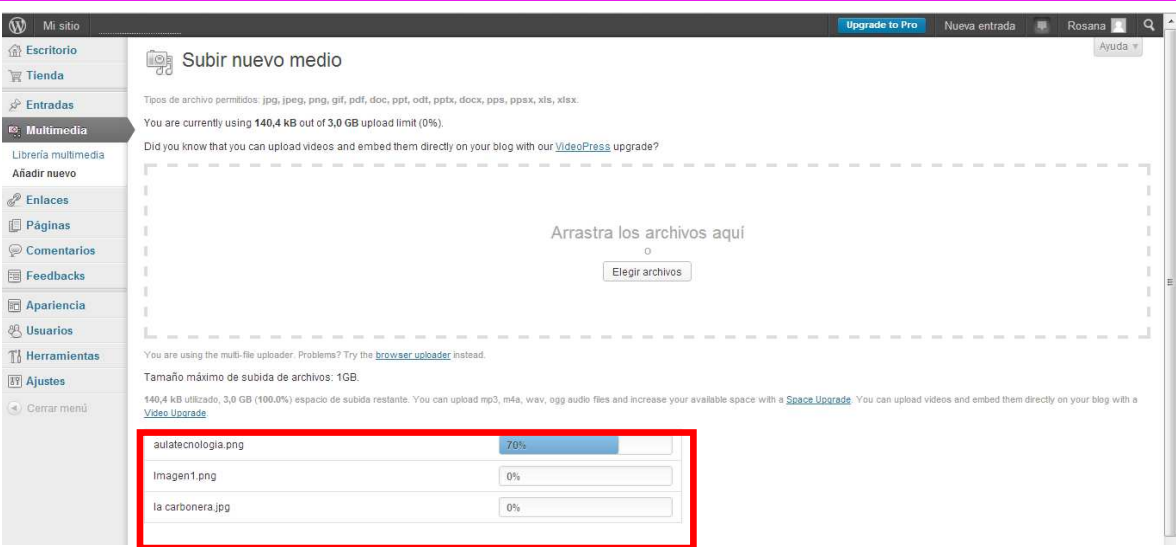

Ahora vamos a librería multimedia donde tenemos todos los archivos subidos:

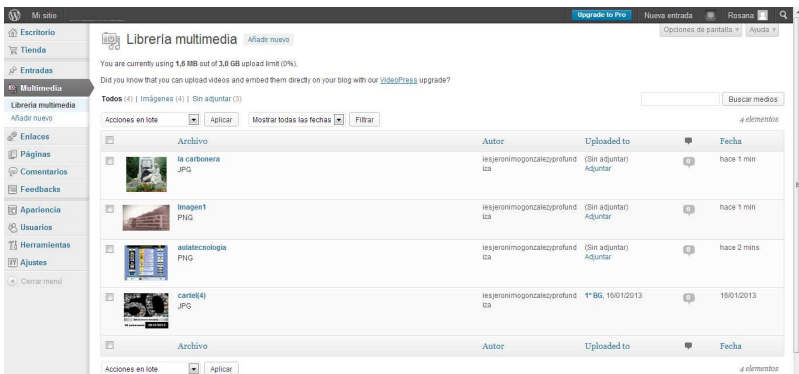

 Seleccionamos la imagen que queremos incorporar en nuestro widgets y cuya url queremos copiar. Ponemos el cursol sobre la imagen y editamos:

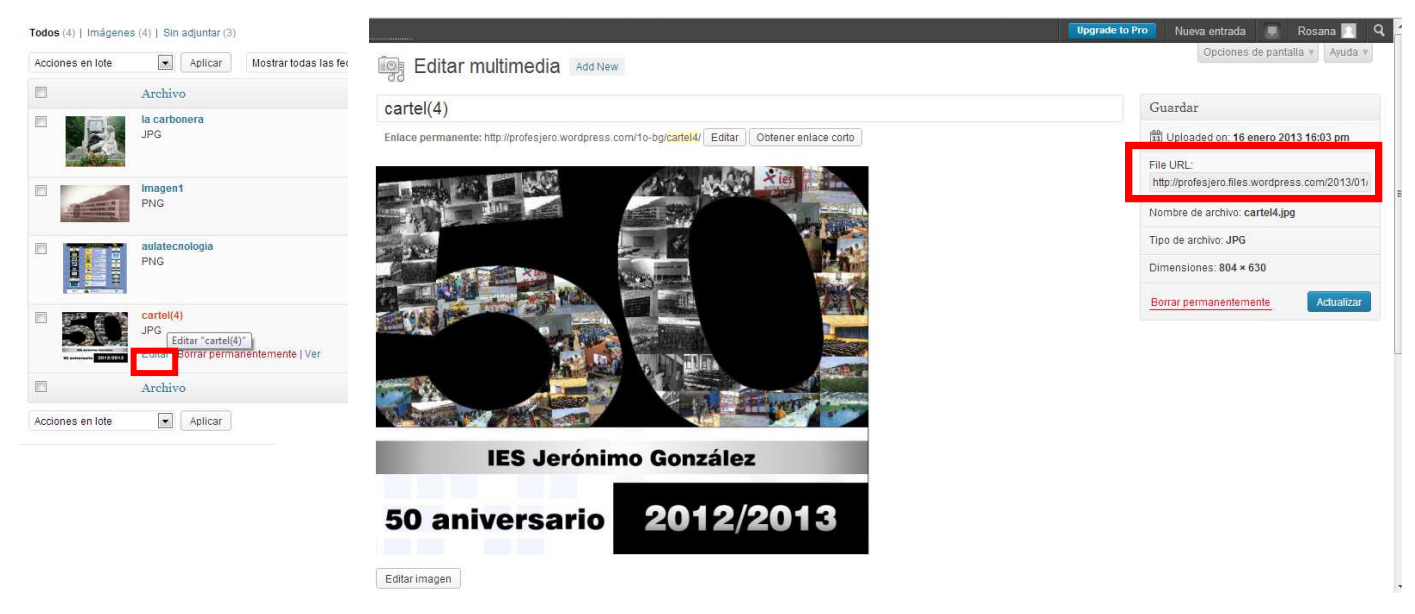

Copiamos la dirección URL: http://profesjero.files.wordpress.com/2013/01/cartel4.jpg

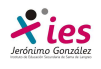

#### Ahora vamos a incorporar nuestra imagen al widget:

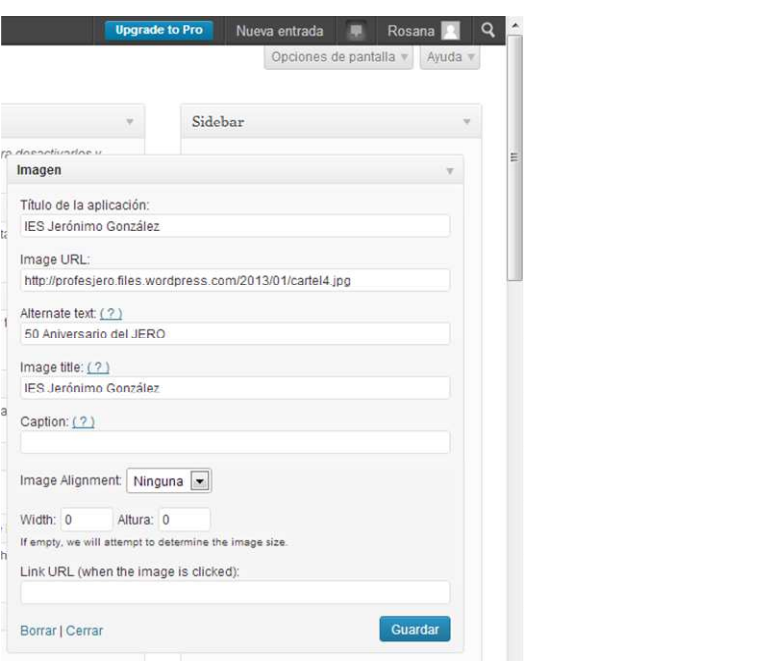

### Guardamos:

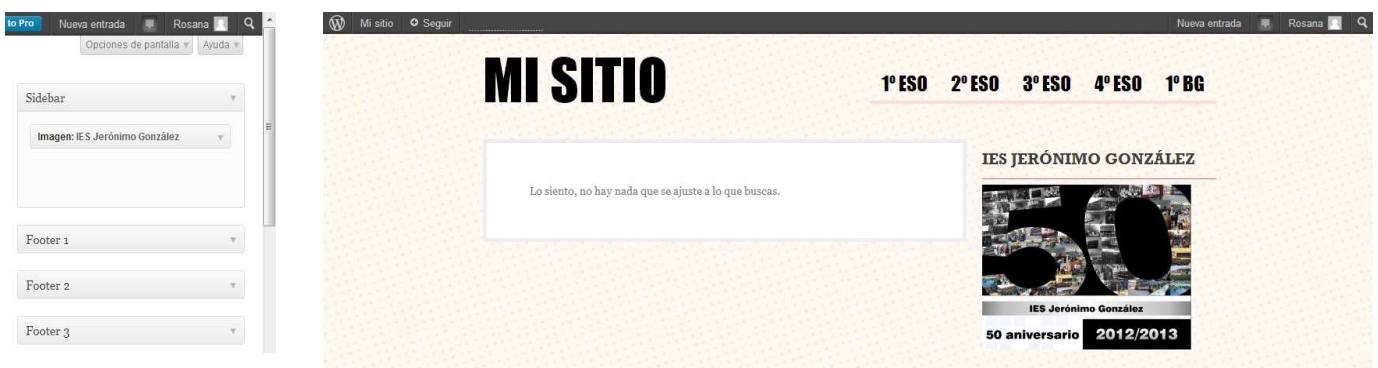

 Este será el aspecto de nuestra barra lateral. Vamos a incorporar un widgets para contar las visitas que recibe nuestro blog:

 Buscamos estad´siticas del blog entre los diferentesw widgets que nos pfrece wordpress, lo seleccionamos con el botón izquierdo del ratón y arrastramos hacia el recuadro de Sidebar.

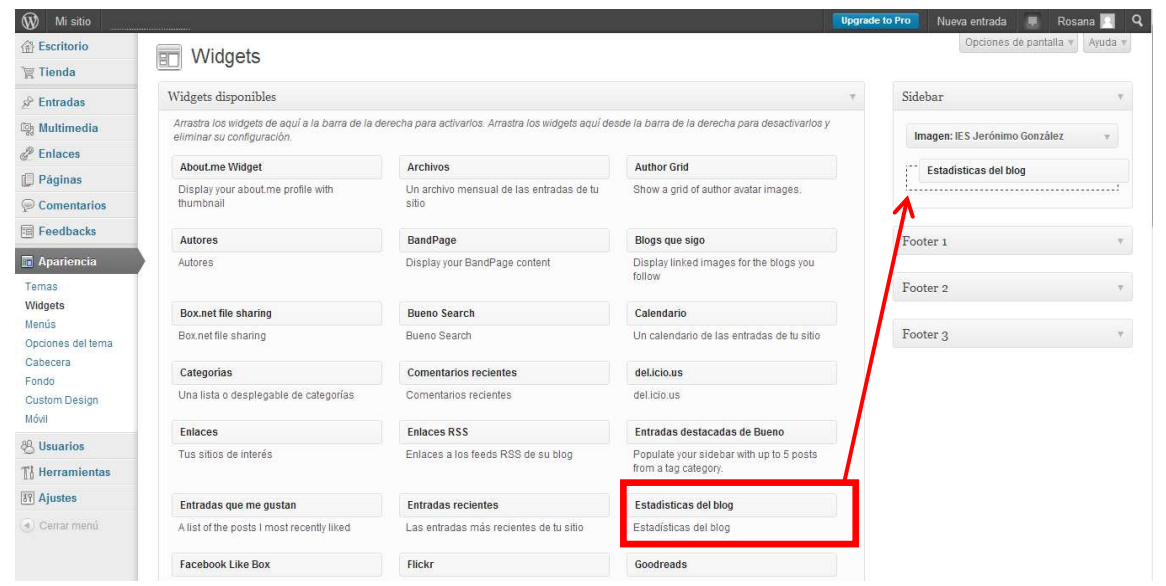

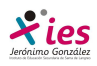

Las opciones que nos ofrece este widget aparecen la ventana:

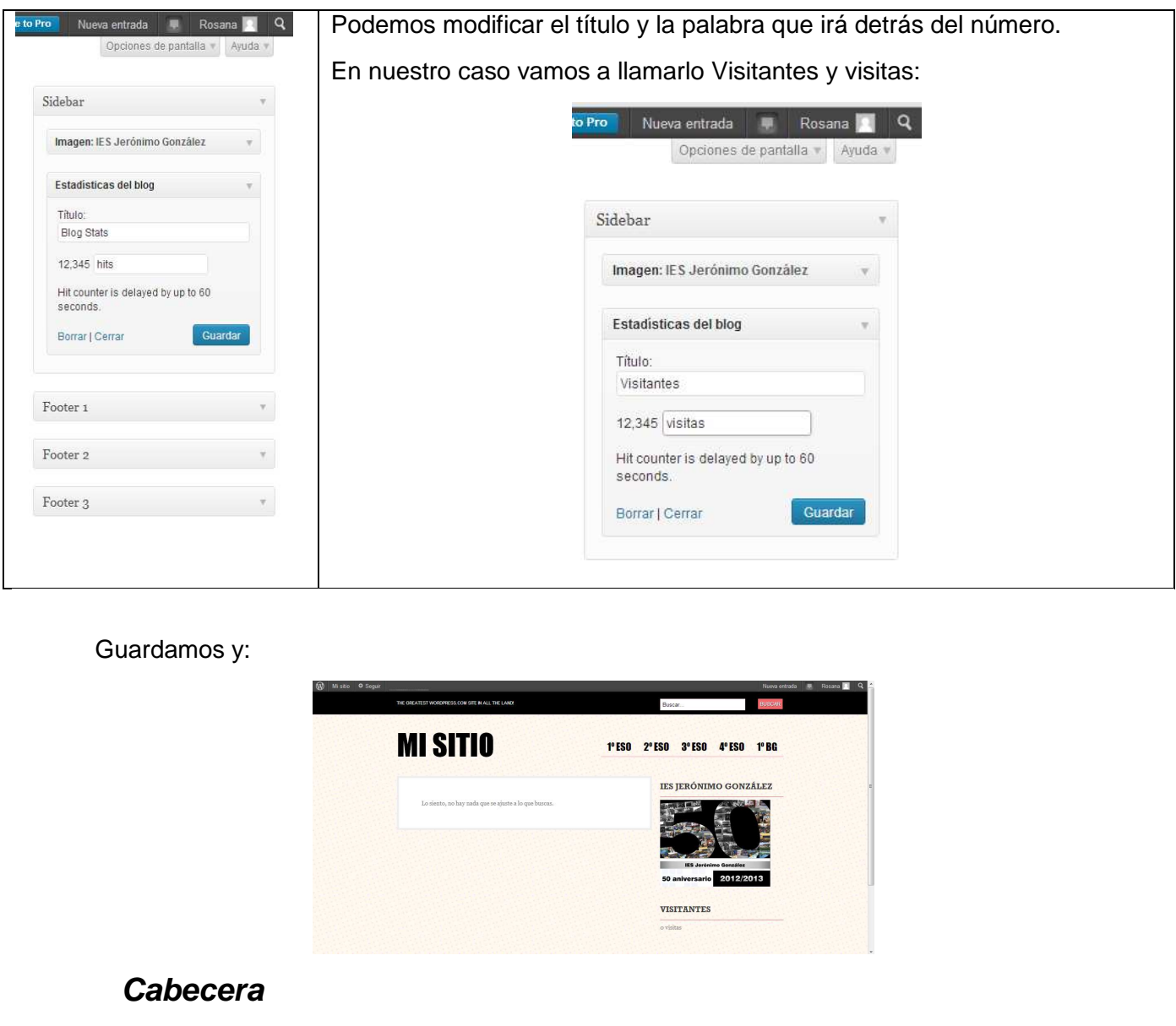

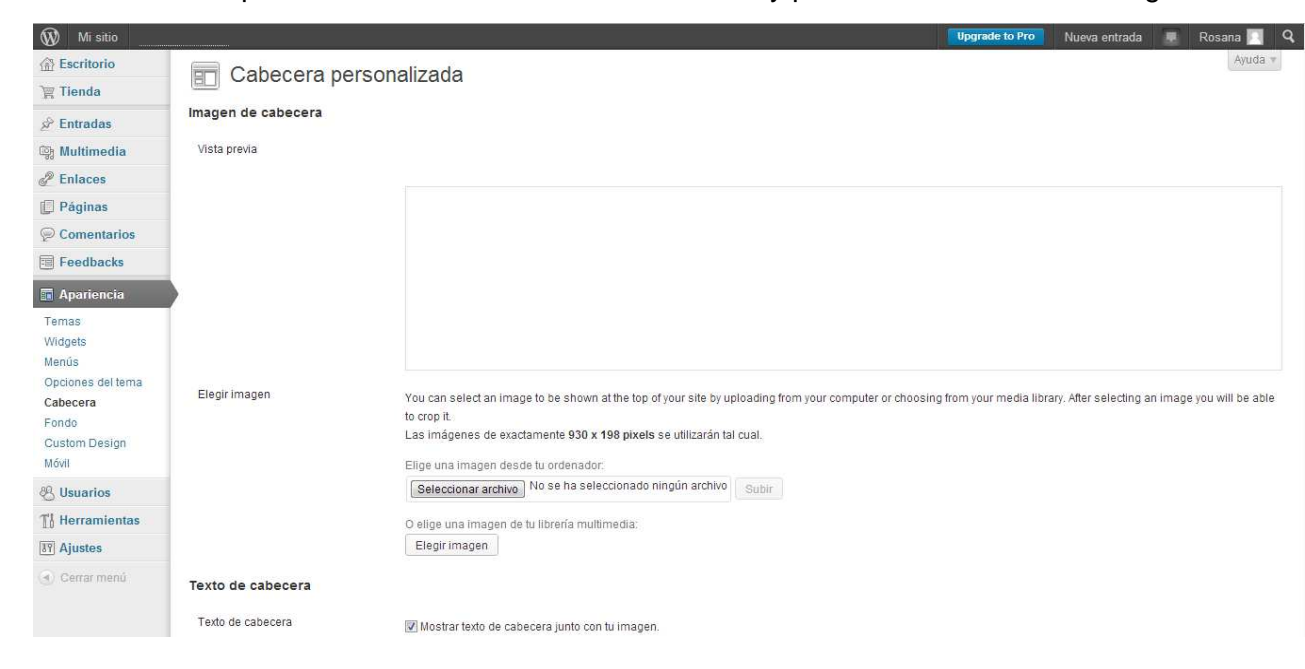

existente. También podemos modificar el texto de cabecera y presentación de niestro blog.

Podemos cambiar nuestra cabecera del blog incorporando una imagen o cambiando una ya

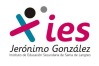

 Al seleccionar una imagen para la cabecera de nuestro blog, es importante tener en cuenta que su tamaño debe ajustarse a las medidas indicadas de 930x198 píxeles. Podemos crearlas nosotros con un programa de edición de dibujo, o bien descargarnos alguna de internet especificando en la búsqueda el tamaño o bien imagen de cabecera para wordpress. Seleccionamos y subimos la imagen,

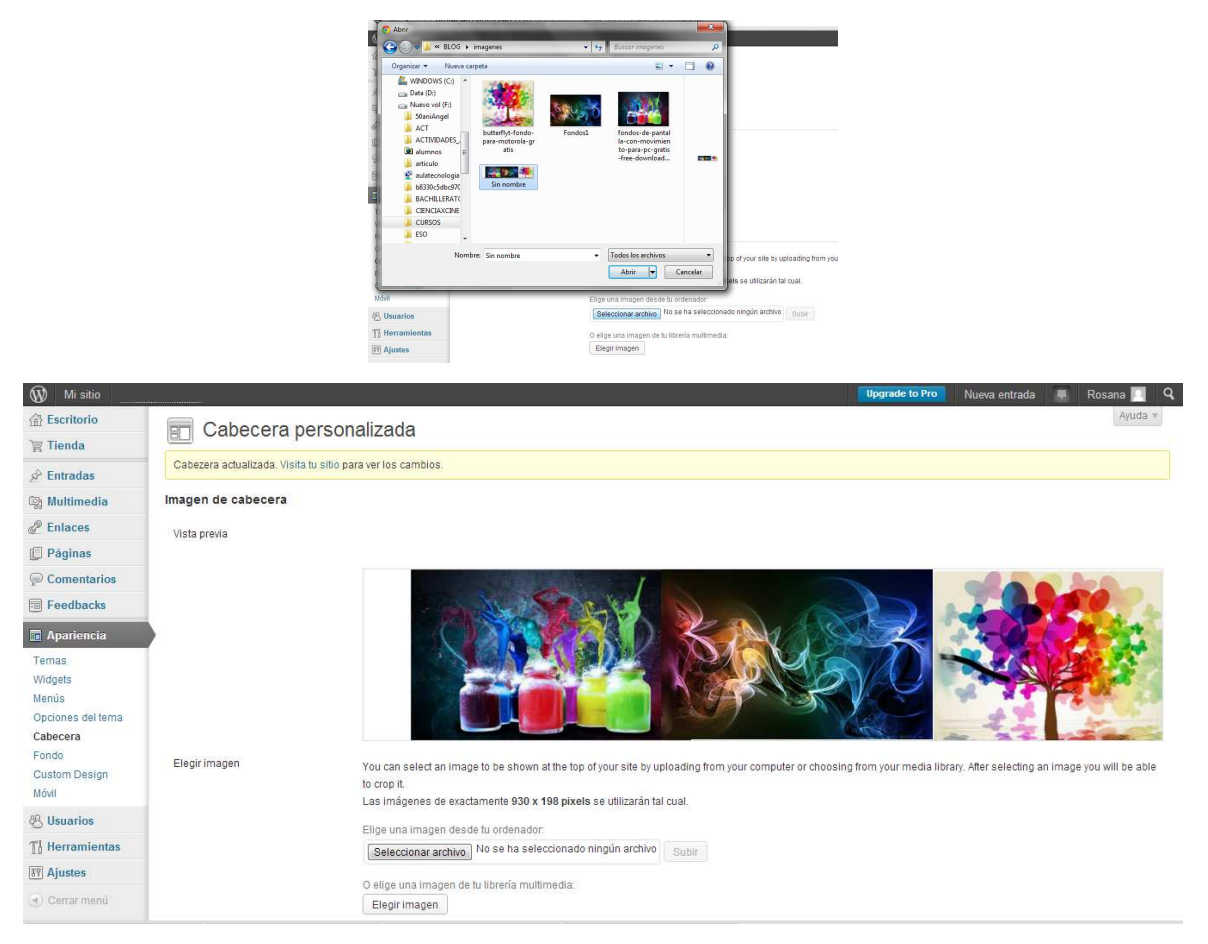

El nuevo aspecto de nuestro blog:

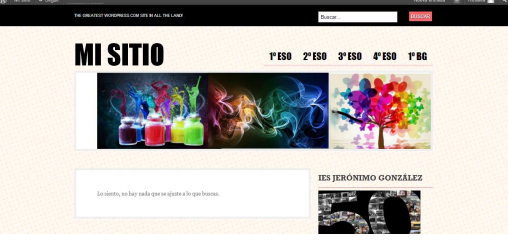

 También podemos elegir que aparezca nuestro texto de cabecera modificarlo o queno aprezca dependiendo del tema elegido inicialmente.

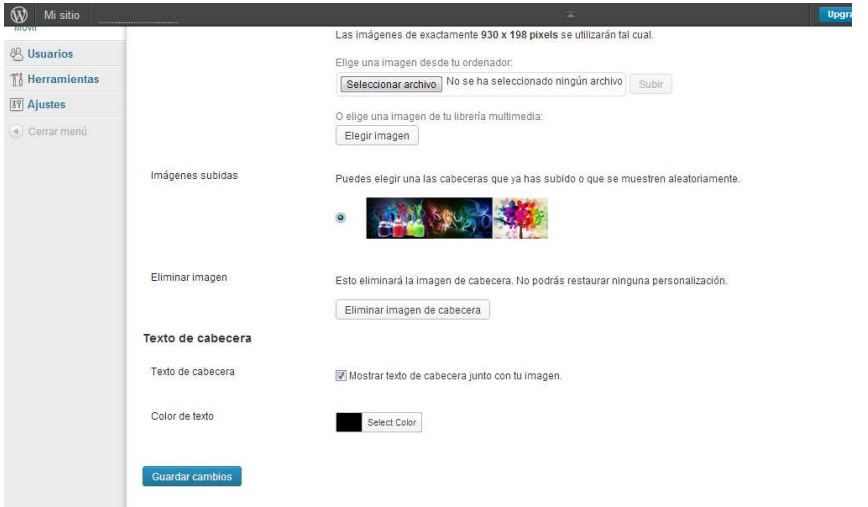

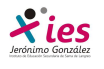

## **Fondo**

 Podemos cambiar el fondo de nuestro blog dependiendo también del tema elegido. Algunos temas permiten modificar el fondo que rodea al blog y otros como en este caso el propio fondo sobre el que vamos a trabajar el blog.

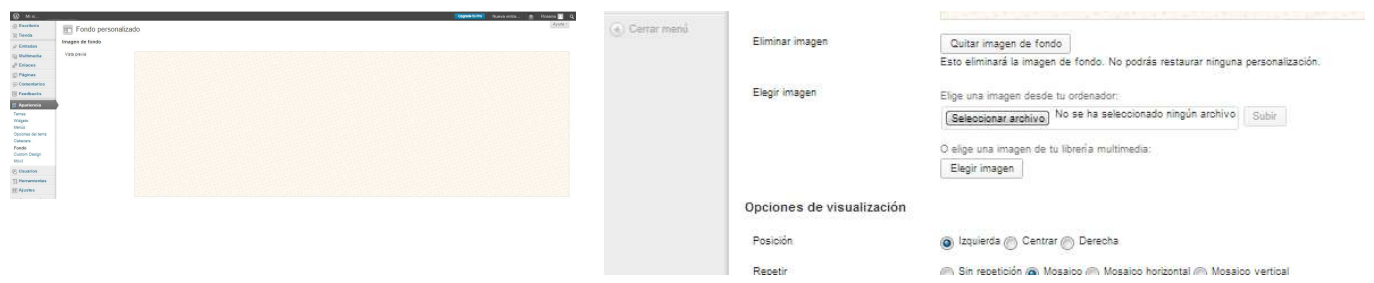

 El proceso es el mismo subimos una nueva imagen o la seleccionamos de nuestra galeria multimedia. Otras opciones en este caso es la posibilidad de que nuestra imagen se repita en forma de mosaico, mosaico vertical u horizontal, no se repita. Su posición. Que se desplace con la pantalla o se mantenga fijo. Color de fondo.

# **Ajustes**

 Vamos a seguir estructurando nuestro blog analizando las opciones que nos ofrece Ajustes del menú contextual:

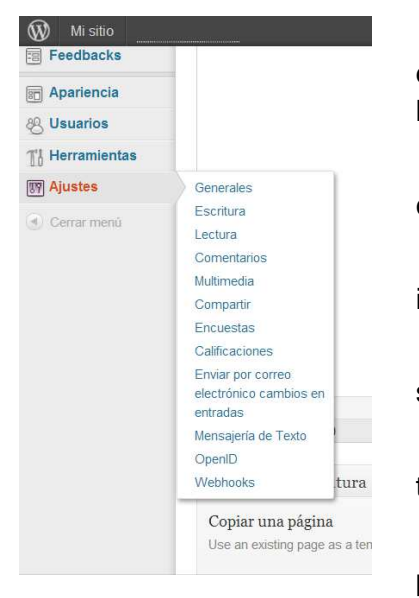

 **Generales**.- Título del blog, breve descripción del mismo, dirección de nuestro mail para recibir avisos, zona horaria, formato de texto, de hora, día de inicio de la semana.

 **Escritura**.- Configura la apariencia del blog en relación a comentarios, categorias, …

 **Lectura**.- Esta opción es muy interesante para establecer una página inicial estática para nuestro blog, una página de entradas,…

 **Comentarios**.- Configura las características de los comentarios que se realicen en nuestro blog.

 **Multimedia**.- Configura las propiedades de las imágenes y vídeos, tamaños, visores, de nuestra galería multimedia.

 **Compartir**.- Opciones para compartir nuestro blog en distintas plataformas de Internet,

 **Encuestas**.- Características de formato, tipo de respuesta, … de las encuestas que creemos en nuestro blog.

 **Calificaciones**.- Permite a los visitantes de nuestro blog puntuar las entradas, páginas y comentarios.

 **Enviar por correo.-** Nos permite recibir en nuestro mail alertas sobre cambios realizados en páginas o entradas de nuestro blog.

**Mensajería de texto.-** Configurar los mensajes de texto vía mail.

 **OpenID-** permite a los usuarios autenticarse en sitios web sin tener que crear una nueva contraseña. Este plugin permite a los usuarios acceder a su cuenta local de WordPress utilizando un OpenID, además de permitir a los comentaristas para dejar comentarios autenticados con OpenID.

**WebHooks.-** Herramienta para desarrolladores**.** 

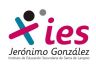

Vamos a analizar las características de las opciones que nos interesan con más en profundidad:

#### **Generales**

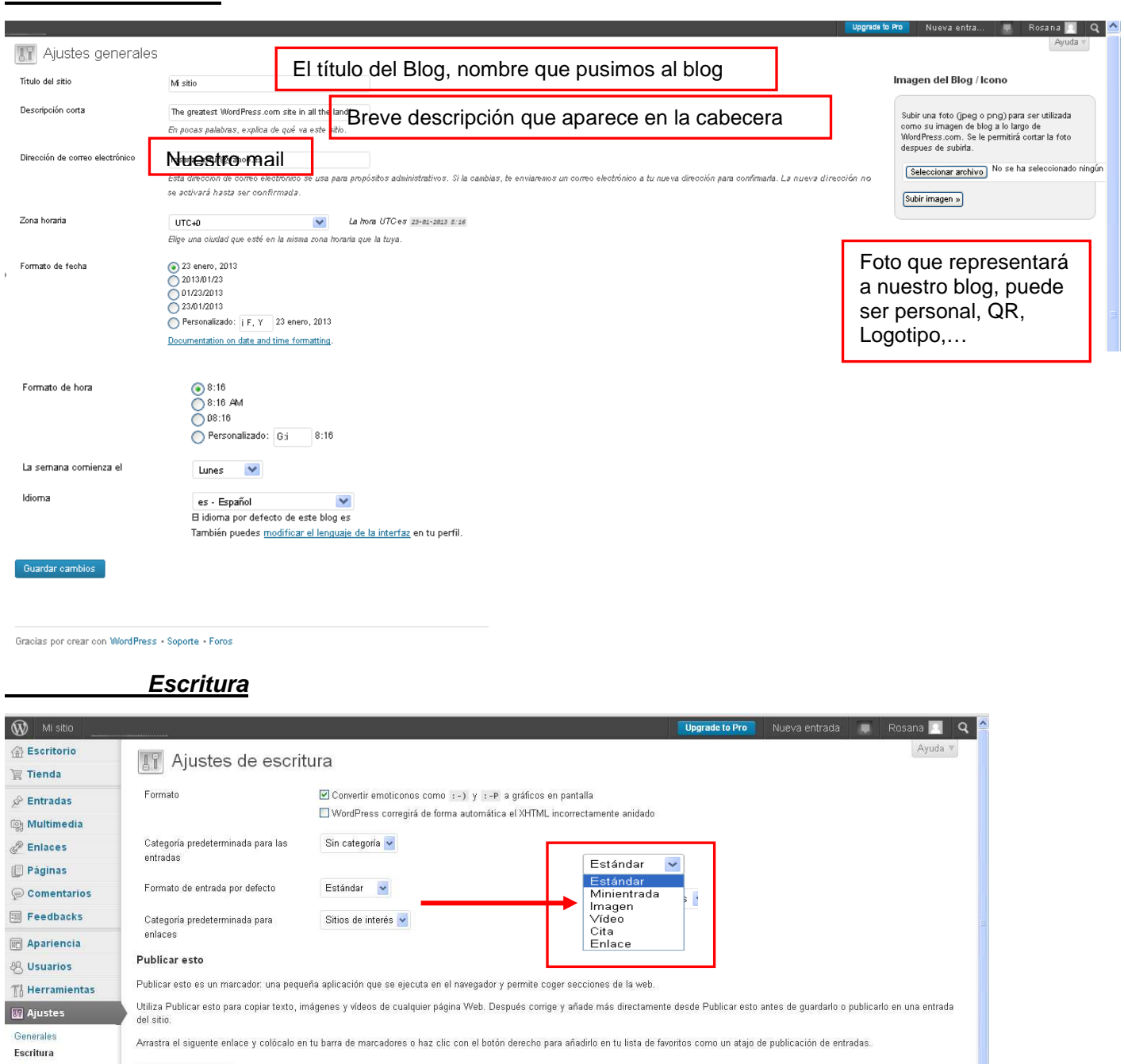

Lectura Comentarios Multimedia Compartir Encuestas Calificaciones Enviar por correo<br>electrónico cambios en<br>entradas

Guardar cambios

 $\textcolor{red}{\mathbb{S}^{\circ}}$  Publicar esto

Publicar por Correo Electrónico

You can publish posts using emails with the Post by Email feature. To enable this visit your My Blogs page and create a secret address.

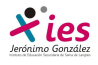

 **Lectura**.- esta opción es la más interesante para organizar nuestro blog yu establecer donde se incluirán las entradas, cual será la página que se mostrará al abrir el blog,…

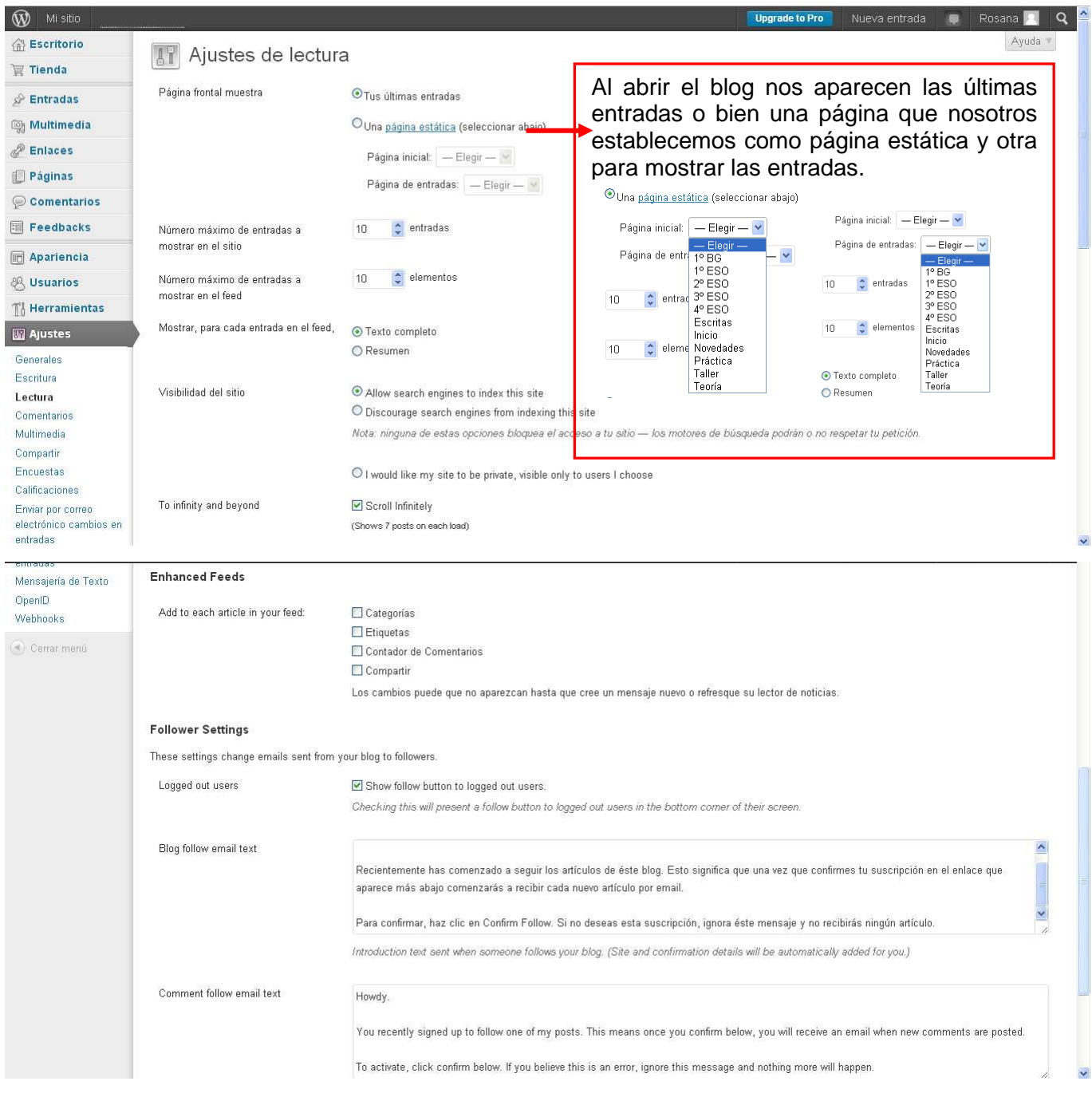

 El resto de ajustes para la lectura los dejaremos para más adelante si queremos establecer ajustes más personalizados.

 Estos son los ajustes que más nos interesan en la iniciación de Wordpress, el resto junto con la posibilidad de incluir plugins para aplicaciones que aparecen en Internet se verán a al final según las necesidades de nuestro blog.

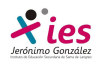

#### **Como incluir archivos de imagen y vídeos en nuestras páginas.**

Vamos a incluir una imagen en nuestra página de 1º ESO.

Accedemos a escritorio

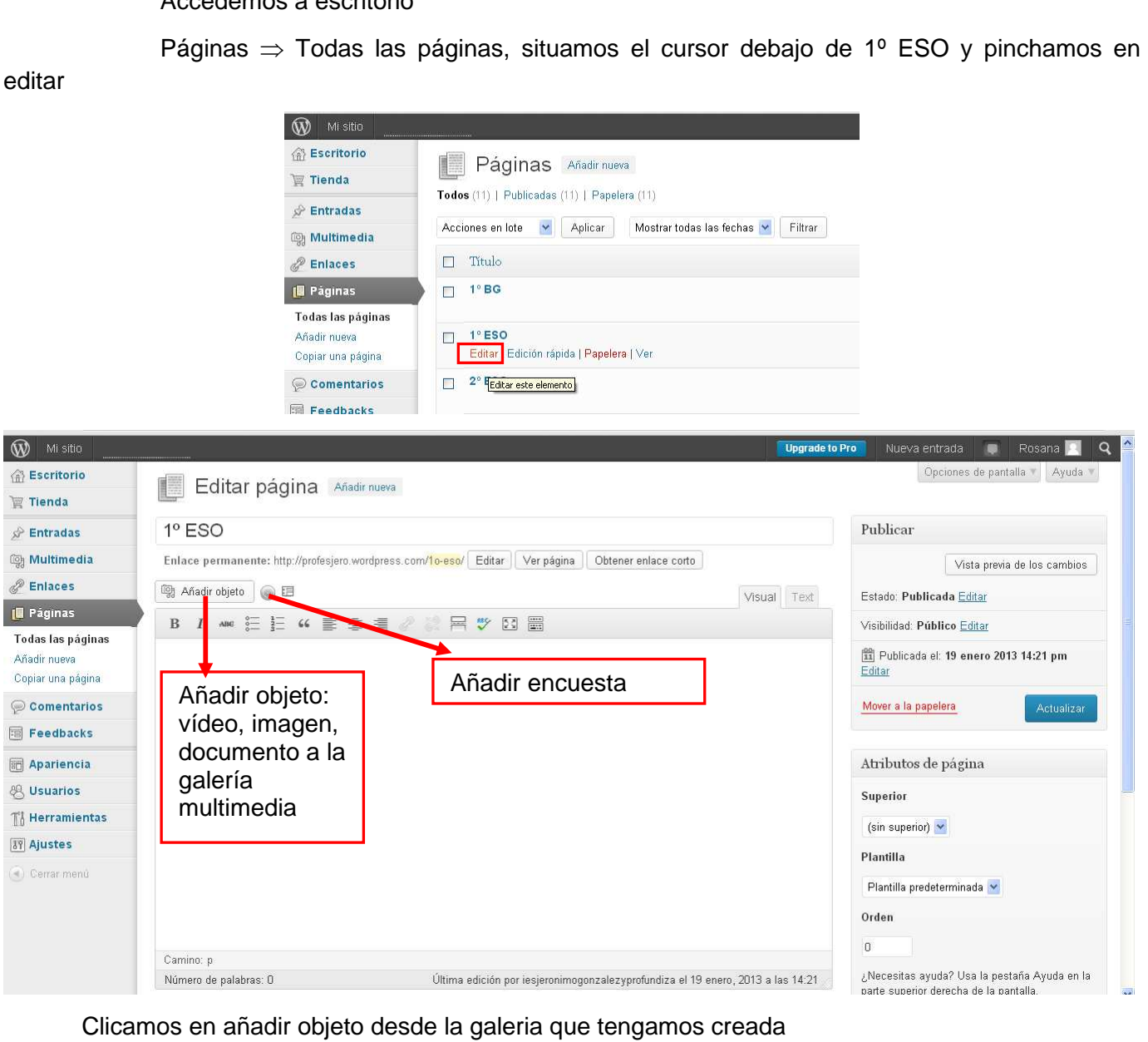

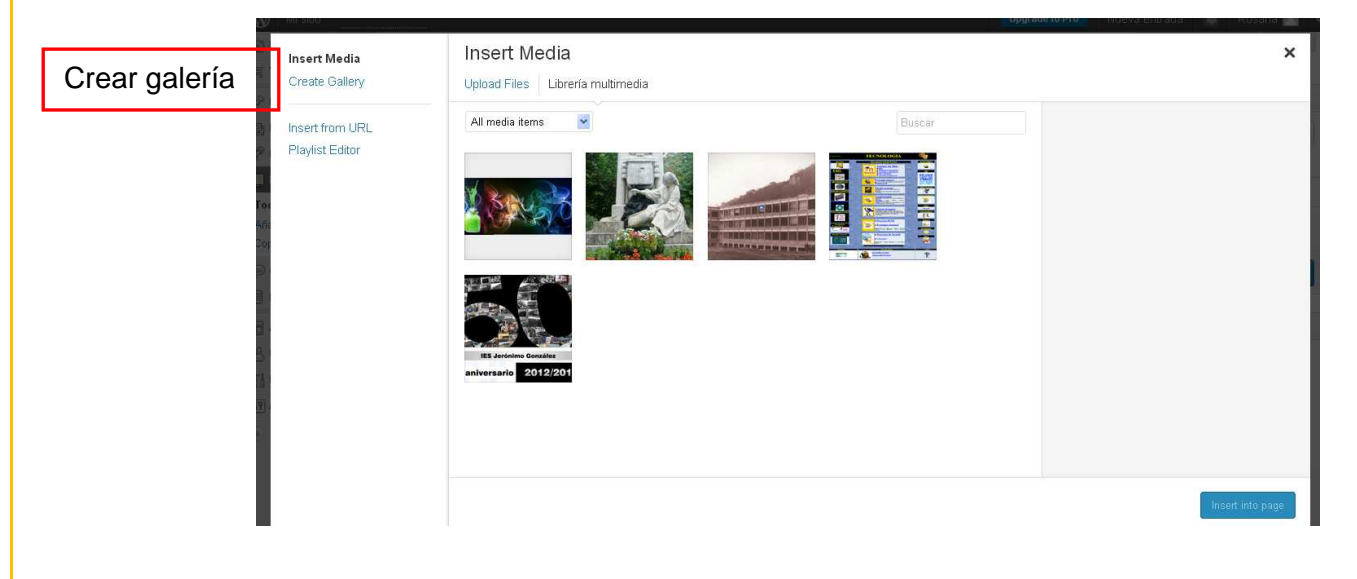

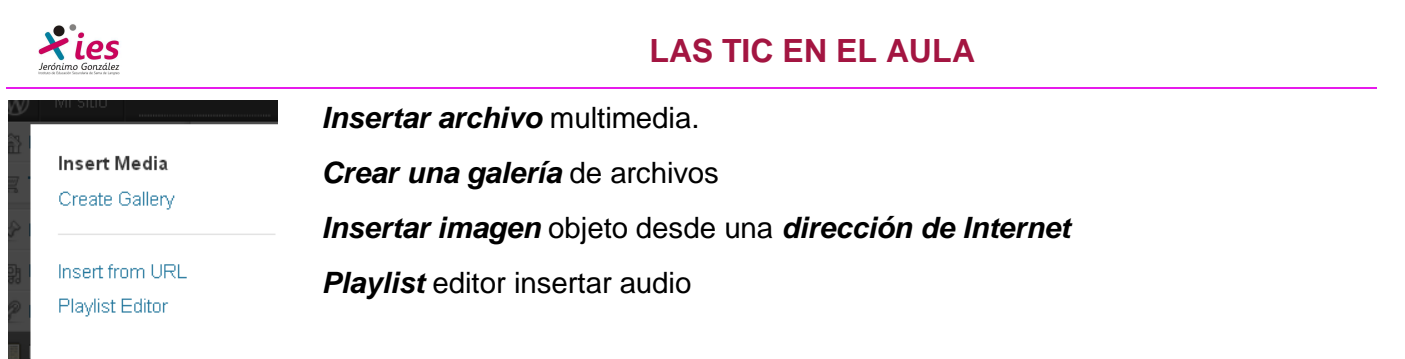

 **Insert Media**.- Para insertar un archivo, tenemos dos opciones, insertar una imagen que ya tenemos en la librería multimedia o bien subir una nueva imagen. Hacemos click e **Upload Files**

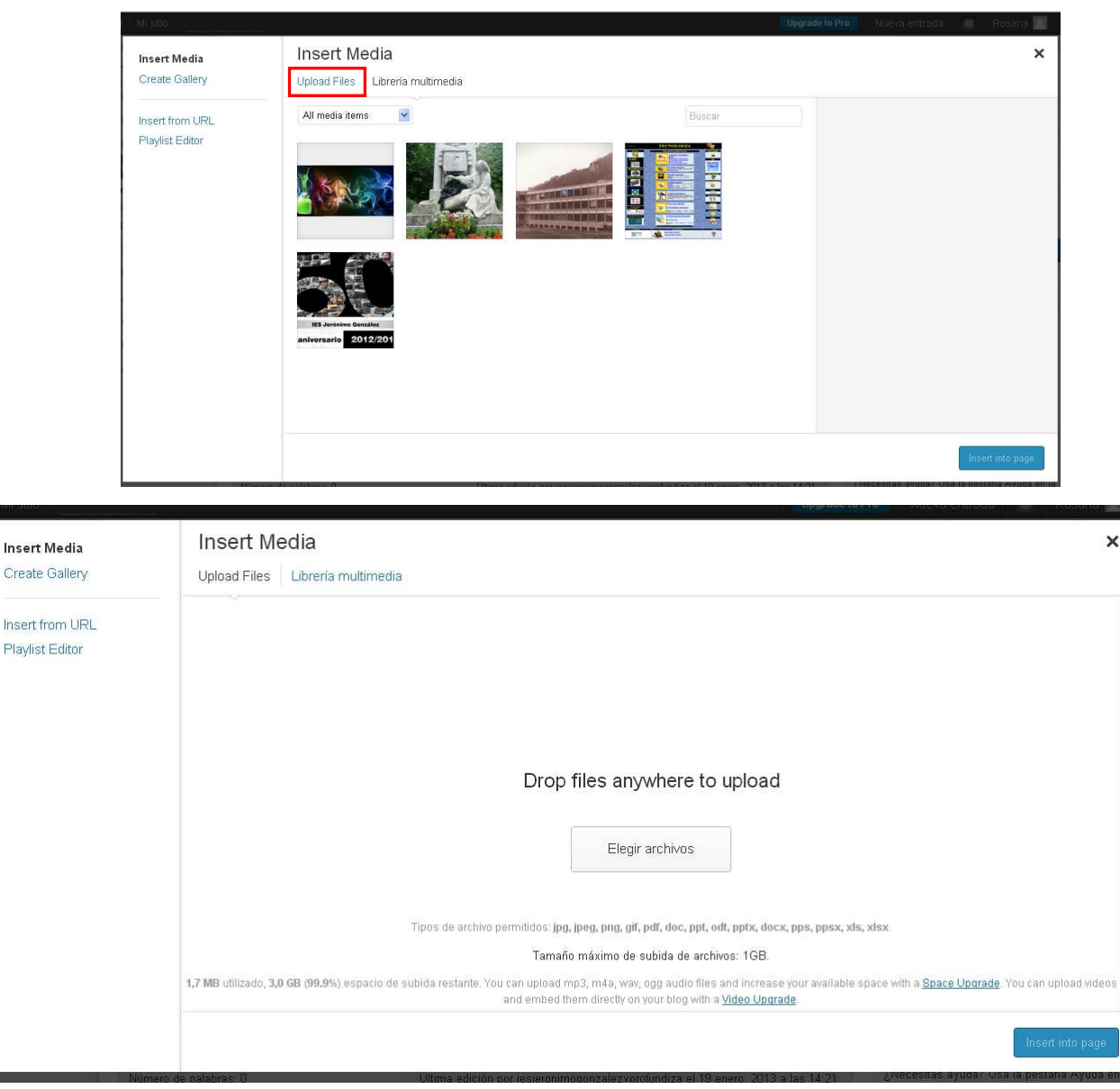

 Pinchamos en elegir archivos, vamos a la carpeta donde los tenemos guardados, los seleccionamos y pinchamos en abrir.

 Una segunda opción es abrir la carpeta donde tenemos el o los archivos que vamos a utilizar y los arrastramos a la ventana superior.

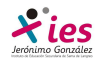

**Insert from URL**.- Si nuestra imagen está alojada en Internet podemos copiar su dirección

### URL y añadirla a nuestro blog:

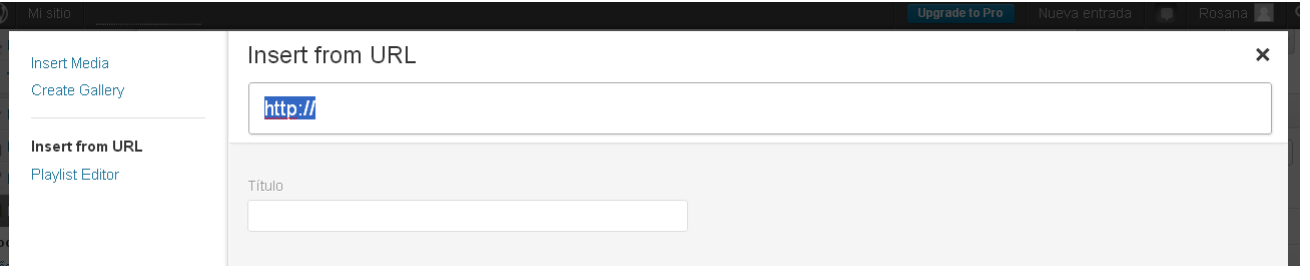

Buscamos una imagen en Internet, por ejemplo 50 aniversario IES Jerónimo González, (imágenes), pinchamos en la imagen y situamos el cursor sobre ella y pinchamos botón derecho:

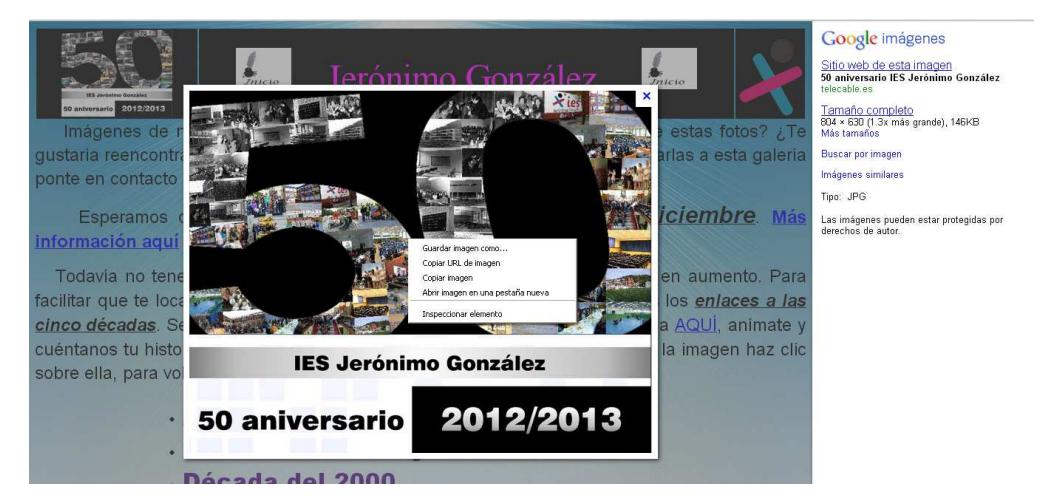

 Seleccionamos la opción copiar URL de la imagen y la pegamos en el espacio destinado a la URL en wordpress:

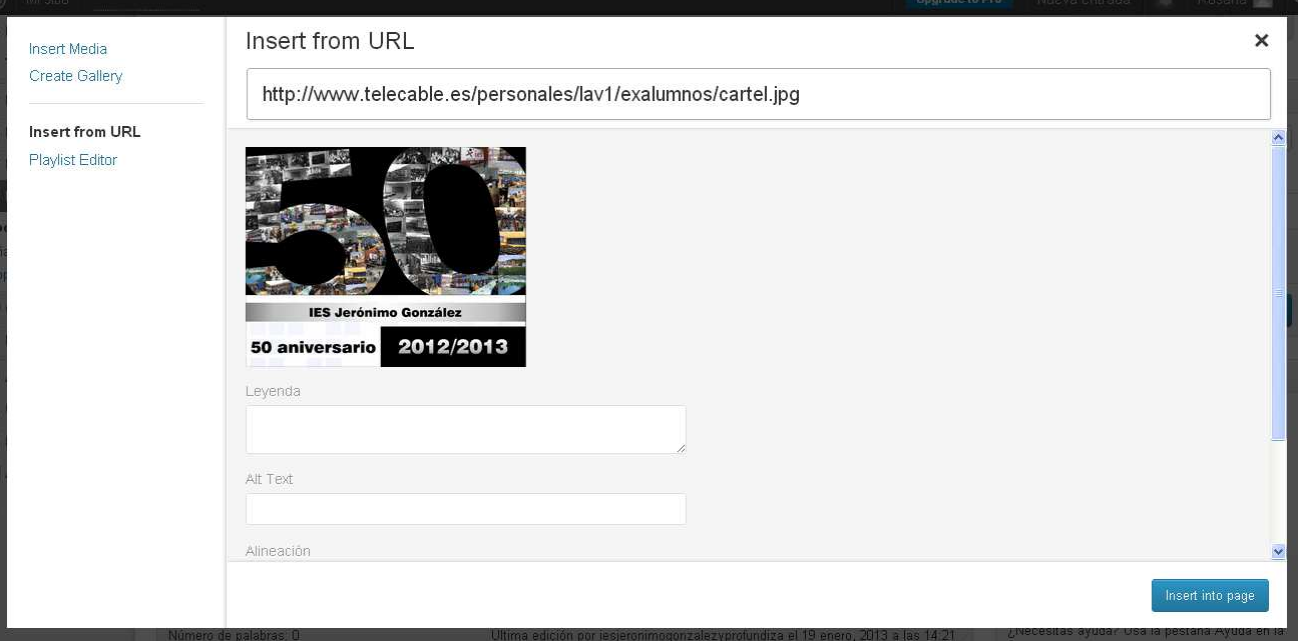

Ya tenemos la imagen y la posibilidad de incorporar una leyenda, texto alternativo, alineación, hipervínculo,…

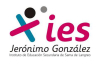

Para incluir un vídeo en nuestro blog tenemos varias opciones:

 Añadirlo a nuestra librería multimedia como si fuera una imagen. Hay que descargarlo previamente empleando real player por ejemplo. El problema de esta opción es que los vídeos pesan mucho y no tenemos un espacio ilimitado en nuestra librería multimedia

 Incrustar el vídeo en nuestro blog.- Con esta opción no gastamos espacio y conseguimos que el vídeo sea visible directamente en nuestro blog. Esto se consigue copiando un código HTML específico para cada vídeo de la siguiente manera.

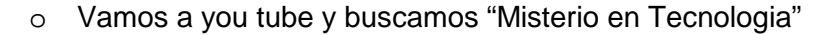

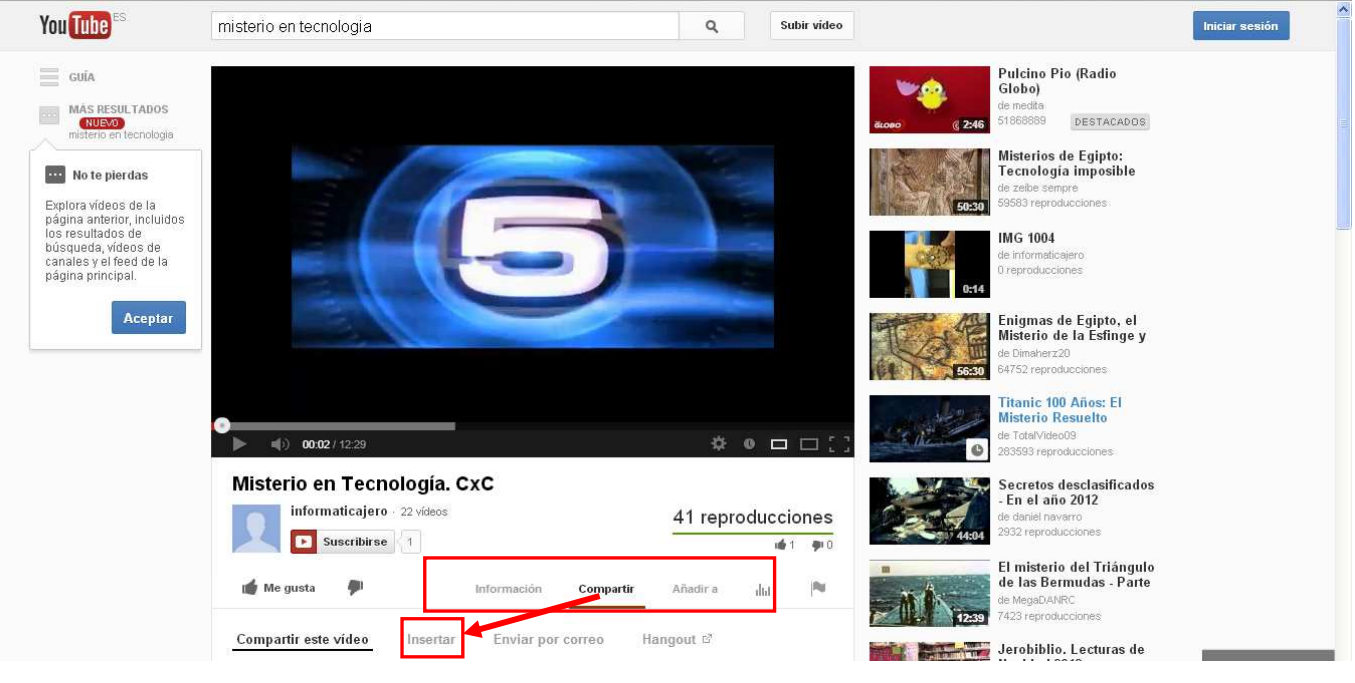

o Vamos a la opción **compartir** y de aquí a **Insertar**

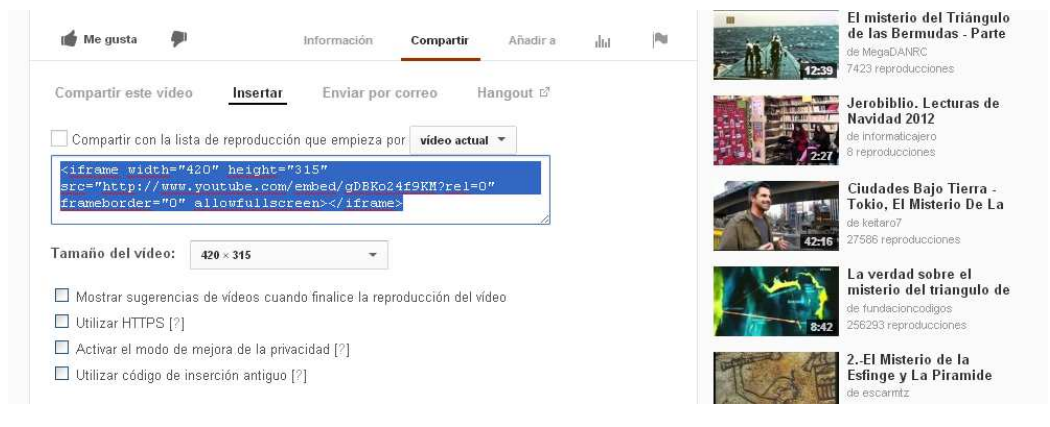

- o Copiamos el código que nos aparece en el recuadro. Deseleccionamos todas las opciones que nos aparecen por defecto.
- o Ahora vamos a la página de wordpress en la que vamos a insertar el vídeo, seleccionamos la pestaña tex y pegamos el código

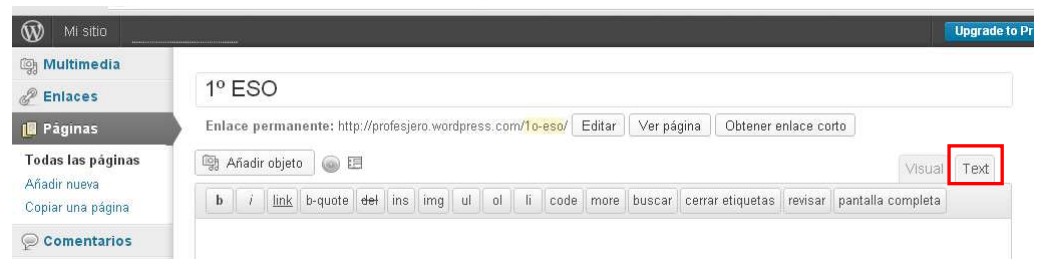

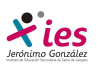

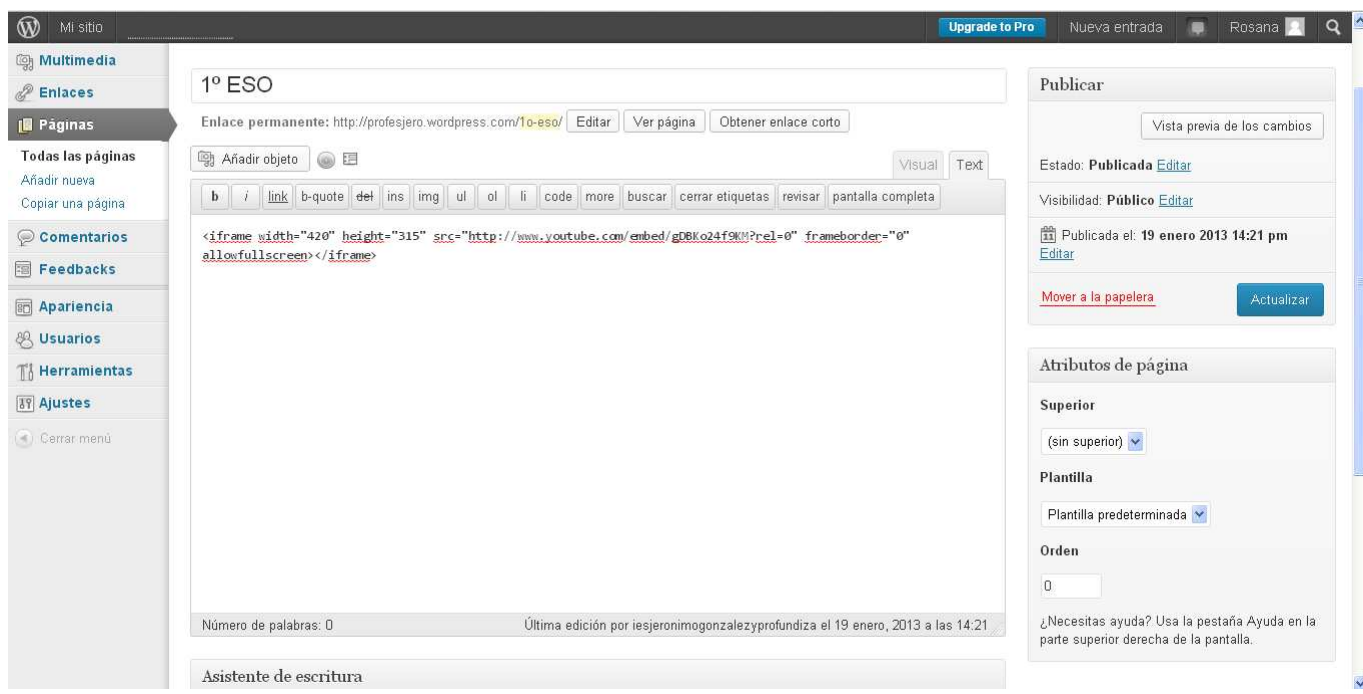

Ya tenemos nuestro vídeo insertado